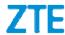

# ZTE BLADE V8Q User Manual

1

#### **About This Manual**

Thank you for choosing this ZTE mobile device. In order to keep your device in its best condition, please read this manual and keep it for future reference.

#### Copyright

#### Copyright © 2017 ZTE CORPORATION

#### All rights reserved.

No part of this publication may be quoted, reproduced, translated or used in any form or by any means, electronic or mechanical, including photocopying and microfilm, without the prior written permission of ZTE Corporation.

#### **Notice**

ZTE Corporation reserves the right to make modifications on print errors or update specifications in this guide without prior notice. This manual has been designed with the utmost care to ensure the accuracy of its content. However, all statements, information and recommendations contained therein do not constitute a warranty of any kind, either expressed or implied. Please refer to For Your Safety to be sure to use your phone properly and safely.

We offer self-service for our smart terminal device users. Please visit the ZTE official website (at <a href="www.ztedevice.com">www.ztedevice.com</a>) for more information on self-service and supported product models. Information on the website takes precedence.

#### Disclaimer

ZTE Corporation expressly disclaims any liability for faults and damages caused by unauthorized modifications of the software. Images and screenshots used in this manual may differ from the actual product. Content in this manual may differ from the actual product or software.

#### **Trademarks**

ZTE and the ZTE logos are trademarks of the ZTE Corporation. Google and Android are trademarks of Google, Inc.

The Bluetooth® trademark and logos are owned by the Bluetooth SIG, Inc. and any use of such trademarks by ZTE Corporation is under license.

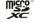

microSDXC logo is a trademark of SD-3C, LLC.

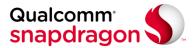

 ${\bf Qualcomm}^{\rm @}$   ${\bf Snapdragon^{TM}}$  processors are products of Qualcomm Technologies, Inc.

Qualcomm and Snapdragon are trademarks of Qualcomm Incorporated, registered in the United States and other countries. Used with permission.

Other trademarks and trade names are the property of their respective owners.

Version No.: R1.0

Edition Time: August 28, 2017

# Contents

| Getting Started                                  | 11 |
|--------------------------------------------------|----|
| Getting to Know Your Phone                       | 11 |
| Knowing the Keys                                 | 13 |
| Installing the nano-SIM Cards and microSDXC card | 13 |
| Charging the Battery                             | 16 |
| Extending the Battery Life                       | 18 |
| Powering On/Off                                  | 18 |
| Setting Up for the First Time                    | 19 |
| Locking/Unlocking the Screen and Keys            | 19 |
| Using the Touch Screen                           |    |
| Getting to Know the Home Screen                  | 22 |
| Personalizing                                    | 24 |
| Changing the System Language                     |    |
| Setting the Date and Time                        | 24 |
| Changing Ringtone and Notification Sound         | 25 |
| Turning On/Off Touch Sound                       | 25 |
| Adjusting Volume                                 | 25 |
| Switching to Silent or Vibration Mode            | 26 |
| Applying New Wallpapers                          | 26 |
| Setting the Theme                                | 27 |
| Changing Screen Brightness                       | 27 |
| Setting the Home Screen Effect                   | 28 |
| Protecting Your Phone With Screen Locks          | 28 |
| Using Your Fingerprint                           |    |
|                                                  |    |

| Knowing the Basics                           | 30 |
|----------------------------------------------|----|
| Monitoring the Phone Status                  | 30 |
| Managing Notifications                       | 31 |
| Managing Home Screen Icons and Widgets       | 34 |
| Organizing With Folders                      |    |
| Rearranging the Primary Icons                | 37 |
| Entering Text                                | 37 |
| Editing Text                                 | 46 |
| Opening and Switching Apps                   | 47 |
| Connecting to Networks and Devices           | 48 |
| Connecting to Mobile Networks                |    |
| Connecting to Wi-Fi <sup>®</sup>             |    |
| Using Wi-Fi Direct®                          |    |
| Connecting to Bluetooth® Devices             |    |
| Connecting to Your Computer via USB          |    |
| Using the microSDXC Card as Portable Storage |    |
| Sharing Your Mobile Data Connection          |    |
| Connecting to Virtual Private Networks       |    |
| Phone Calls                                  | 65 |
| Placing and Ending Calls                     |    |
| Answering or Rejecting Calls                 |    |
| Working With the Call History                |    |
| Calling Your Contacts                        |    |
| Checking Voicemail                           |    |
| Using Options During a Call                  |    |

|     | Managing Multi-party Calls70                 |
|-----|----------------------------------------------|
|     | Adjusting Your Call Settings71               |
| Cor | tacts78                                      |
|     | Checking Contact Details78                   |
|     | Adding a New Contact78                       |
|     | Setting Up Your Own Profile79                |
|     | Importing, Exporting, and Sharing Contacts80 |
|     | Working With Favorite Contacts82             |
|     | Working With Groups82                        |
|     | Searching for a Contact84                    |
|     | Editing Contacts84                           |
|     |                                              |
|     | ounts87                                      |
|     | Adding or Removing Accounts87                |
|     | Configuring Account Sync88                   |
| Em  | ail90                                        |
|     | Setting up the first email account90         |
|     | Checking your emails91                       |
|     | Responding to an email91                     |
|     | Writing and sending an email93               |
|     | Adding and editing email accounts94          |
|     | Changing general email settings95            |
| Mes | saging96                                     |
|     | Opening the Messaging Screen96               |
|     | Sending a Message96                          |
|     | Replying to a Message97                      |
|     |                                              |

| Forwarding a Message                  | 98  |
|---------------------------------------|-----|
| Copying a Message                     | 99  |
| Changing Message Settings             |     |
| Calendar                              | 100 |
| Viewing Your Calendars and Events     | 100 |
| Creating an Event                     | 101 |
| Editing, Deleting or Sharing an Event | 102 |
| Changing Calendar Settings            | 102 |
| Browser                               | 103 |
| Opening the Browser                   | 103 |
| Using Multiple Browser Tabs           |     |
| Downloading Files                     | 104 |
| Changing Browser Settings             | 104 |
| Camera                                | 105 |
| Capturing a Photo                     |     |
| Recording a Video                     | 107 |
| Using Other Camera Modes              | 108 |
| Using Dual Camera Mode                | 109 |
| Customizing Camera/Camcorder Settings | 110 |
| Gallery                               | 113 |
| Opening Gallery                       |     |
| Working With Albums                   |     |
| Working With Pictures                 |     |
| Retouching Your Pictures              |     |
| Making a GIF Picture or a Collage     | 117 |

| Playing Videos                         | 118 |
|----------------------------------------|-----|
| Music                                  | 119 |
| Copying Music Files to Your Phone      | 119 |
| Viewing Your Music Library             | 120 |
| Setting a Song as the Default Ringtone | 120 |
| Playing Music                          | 121 |
| Managing Playlists                     | 122 |
| Video Player                           | 123 |
| Opening the Video Library              |     |
| Playing and Controlling Videos         | 123 |
| Managing Video Files                   | 124 |
| FM Radio                               | 125 |
| Scanning and Saving Channels           |     |
| Listening to FM Radio                  |     |
| Editing a Saved Channel                | 126 |
| Other Options and Settings             | 126 |
| More Apps and Features                 | 128 |
| Clock                                  |     |
| Download Manager                       | 129 |
| FileManager                            | 130 |
| Calculator                             | 130 |
| Recorder                               | 131 |
| Google Apps                            | 132 |
| Google Play™ Store                     | 134 |

| Browsing and Searching for Apps                    | 134 |
|----------------------------------------------------|-----|
| Downloading and Installing Apps                    | 134 |
| Creating a Google Wallet Account                   |     |
| Managing Your Downloads                            |     |
| Settings                                           | 137 |
| Troubleshooting                                    | 152 |
| For Your Safety                                    |     |
| General Safety                                     |     |
| FCC RF Exposure Information (SAR)                  |     |
|                                                    |     |
| FCC Regulations                                    |     |
| Hearing Aid Compatibility (HAC) regulations for Mo |     |
| Phones                                             | 160 |
| Distraction                                        | 162 |
| Product Handling                                   | 162 |
| Electrical Safety                                  | 167 |
| Radio Frequency Interference                       | 170 |
| Explosive Environments                             | 172 |
|                                                    |     |

# **Getting Started**

# **Getting to Know Your Phone**

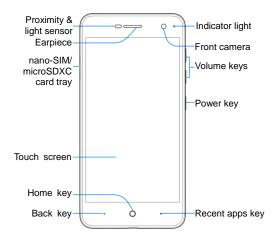

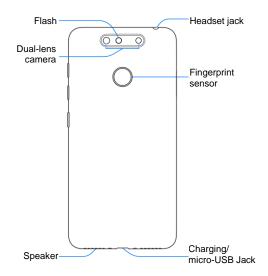

# **Knowing the Keys**

| Key             | Function                                                                                                    |  |
|-----------------|----------------------------------------------------------------------------------------------------|--|
| Power key       | Press and hold to select phone modes, turn on/off airplane mode, power off or restart your phone.  Press to turn off or on the screen display. |  |
| Home key        | Touch to return to the home screen from any application or screen.  Touch and hold to use Google Search.                                       |  |
| Recent apps key | Touch to see the recently used apps.                                                                                                    |  |
| Back key        | Touch to go to the previous screen.                                                                                                    |  |
| Volume keys     | Press or hold to turn the volume up or down.                                                                                                   |  |

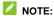

The positions of the **Recent apps** key and the **Back** key are interchangeable through **Settings > Featured > Navigation keys**.

# Installing the nano-SIM Cards and microSDXC card

Your phone supports two nano-SIM cards, or you can use one nano-SIM card and one microSDXC card (optional, not included).

A microSDXC card can be installed or removed while the phone is turned on. You need to unmount the microSDXC card before removing it. See <u>Using the microSDXC Card as Portable Storage</u>.

#### **WARNING!**

To avoid damage to the phone, do not use any other kind of SIM cards, or any non-standard nano-SIM card cut from a SIM card. You can get a standard nano-SIM card from your service provider.

Insert the tip of the tray eject tool into the hole next to the nano-SIM card tray on the left side of the phone.

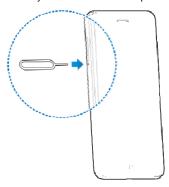

2. Place the nano-SIM/microSDXC card on the tray with the gold-colored contacts facing down. Then carefully slide the tray back into place.

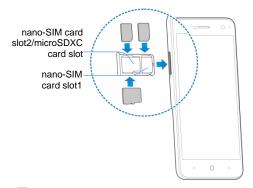

# NOTE:

When two nano-SIM cards are installed, pay attention to the following restrictions.

- The two nano-SIM slots support 4G/3G/2G networks. When one nano-SIM card is set to connect with 4G/3G networks, the other installed nano-SIM card can only connect with 3G/2G networks.
- You can use either card for mobile data service. See <u>Manage</u> <u>the nano-SIM Cards</u> on how to switch.
- If one card is connected to a phone call, the other card is unreachable.

# **Charging the Battery**

Your phone's battery should have enough power for the phone to turn on, find a signal, and make a few calls. You should fully charge the battery as soon as possible.

If the battery is low, there will be a pop-up message on the screen. As you charge your phone, the screen will tell you the exact battery level on the lock screen. See <u>Locking/Unlocking the Screen and Keys</u>.

#### **WARNING!**

Use only ZTE-approved chargers and cables. The use of unapproved accessories could damage your phone or cause the battery to explode.

#### CAUTION:

Do not change the built-in rechargeable battery in your phone by yourself. The battery can only be changed by ZTE or ZTE authorized service provider.

 Connect the adapter to the charging jack. Ensure that the adapter is inserted with the correct orientation. Do not force the connector into the charging jack.

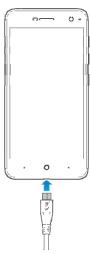

- Connect the charger to a standard AC power outlet. If the phone is on, you'll see a charging icon, such as g or g, appear on the status bar.
- 3. Disconnect the charger when the battery is fully charged.

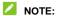

If the battery is extremely low, you may be unable to power on the phone even when it is being charged. In this case, try again after charging the phone for at least 20 minutes. Contact

customer service if you still cannot power on the phone after prolonged charging.

# **Extending the Battery Life**

Active applications, screen brightness levels, Bluetooth and Wi-Fi usage and GPS functionality can drain your battery. You can follow the helpful tips below to conserve your battery power:

- Reduce the screen backlight time.
- Lower the screen brightness.
- Turn auto-sync, Wi-Fi, and Bluetooth off when not in use.
- Disable the GPS function when not in use. Most applications using this function will periodically query the GPS satellites for your current location; each query drains your battery.

# **Powering On/Off**

- Press and hold the **Power** key to turn on your phone.
- To power off, press and hold the Power key to open the options menu. Touch Power off.

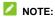

If the phone freezes or takes too long to respond, you can press and hold the **Power** key for about 10 seconds to force restart the phone.

# **Setting Up for the First Time**

When you first power on your phone after you purchase it or reset it to factory settings (see <u>Backup and Reset</u>), you need to do some settings before using it.

Touch the language field to select the language you want to use and then touch **LET'S GO**. Then follow the prompts to set up Wi-Fi, Google services, add fingerprint and other options.

# Locking/Unlocking the Screen and **Keys**

Your phone allows you to quickly lock the screen and keys (put the phone into sleep mode) when not in use and to turn the screen back on and unlock it when you need it.

#### To lock the screen and keys:

To quickly turn the screen off and lock the keys, press the Power key.

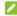

# NOTE:

To save battery power, the phone automatically turns off the screen after some time of inactivity. You will still be able to receive messages and calls while the phone screen is off.

#### To unlock the screen and keys:

- 1. Press the **Power** key to turn the screen on.
- 2. Swipe up on the screen.

- or Swipe right to open the Phone app.
- or Swipe left to open the Camera app.

NOTE:

If you have set an unlock pattern, PIN or complex password for your phone (see <u>Protecting Your Phone With Screen Locks</u>), you'll need to draw the pattern or enter the PIN/password to unlock your screen.

# **Using the Touch Screen**

Your phone's touch screen lets you control actions through a variety of touch gestures.

Touch

When you want to type using the onscreen keyboard, select onscreen items such as application and settings icons, or press onscreen buttons, simply touch them with your finger.

To open the available options for an item (for example, a message or link in a web page), touch and hold the item.

· Swipe or Slide

To swipe or slide means to quickly drag your finger vertically or horizontally across the screen.

#### • Drag

To drag, press and hold your finger with some pressure before you start to move your finger. While dragging, do not release your finger until you have reached the target position.

#### Pinch

In some apps (such as Maps, Browser, and Gallery), you can zoom in and out by placing two fingers on the screen at once and pinching them together (to zoom out) or spreading them apart (to zoom in).

#### • Rotate the screen

For most screens, you can automatically change the screen orientation from portrait to landscape by turning the phone sideways.

# **Getting to Know the Home Screen**

The home screen is the starting point for your phone's applications, functions, and menus. You can customize your home screen by adding folders, widgets, and more.

Status bar

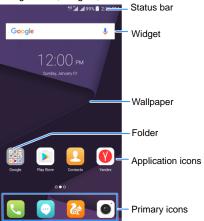

#### **Extended Home Screens**

Your home screen is extendable, providing more space for shortcuts, folders, widgets, and more. Simply swipe left or right on the screen to see the extended panels.

#### To add a new home screen panel:

- Touch and hold an empty area of the home screen and select
   Add a Widget.
- 2. Touch and hold a widget and drag it to the right edge of the screen to create a new home screen panel and put the widget on it.

#### To adjust the order of a home screen panel:

- 1. Touch and hold an empty area of the home screen and slide left or right to view the home screen thumbnails.
- 2. Touch and hold a thumbnail and drag it left or right to the place you need.

### ✓ NOTE:

Touch  $\bigcap$  at the top of a home screen thumbnail to set it as the main home screen.

# **Personalizing**

# **Changing the System Language**

- Touch the Home key > Settings > Advanced settings > Languages & input > Languages.
- 2. Select the language you need.

#### **Setting the Date and Time**

- Touch the Home key > Settings > Advanced settings > Date & time.
- Set the date, time, time zone, time format, and lock screen clocks.
  - ► To adjust the date and time automatically, switch on Automatic date & time.
  - To adjust the date and time manually, switch off Automatic date & time and touch Set date / Set time to change the date and time.
  - ► To adjust the time zone automatically, switch on Automatic time zone.
  - To adjust the time zone manually, switch off Automatic time zone and touch Select time zone to set the correct time zone.
  - To adjust the format of time, switch on or off Use 24-hour format
  - ▶ To display time other than your local time on the lock

screen, switch on **Display dual clocks on lock screen** and touch it to choose a city/time zone.

# **Changing Ringtone and Notification Sound**

You can customize the default incoming call ringtone for each nano-SIM card and the default notification sound.

- 1. Touch the **Home** key > **Settings** > **Sound**.
- 2. Touch Ringtones > a nano-SIM card name / Notification tone.
- 3. Scroll through the ringtone list and select the ringtone you want to use.
- 4. Touch OK.

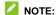

See <u>Set a Ringtone for a Contact</u> for how to assign a special ringtone to an individual contact.

# **Turning On/Off Touch Sound**

- 1. Touch the **Home** key > **Settings** > **Sound**.
- 2. Touch the switch next to **Touch sounds**.

### **Adjusting Volume**

- 1. Touch the **Home** key > **Settings** > **Sound**.
- 2. Drag the sliders below Notification volume, Media volume,

**Alarm volume**, and **Ring volume** to adjust the volume for each type of audio.

NOTE

You can adjust the media volume when a media application is in use by pressing the **Volume** keys. If no media application is active, press the **Volume** keys to adjust ringtone volume (or the earpiece volume during a call).

# **Switching to Silent or Vibration Mode**

You can set the phone to silent or vibration mode by using one of the following methods.

- Swipe down from the top of the screen to open the notification panel and drag the panel downwards. Touch Normal or Vibrate to switch the phone to vibration or silent mode.
- Touch the Home key > Settings > Sound > Sound mode and select Vibrate or Silent to switch to vibration or silent mode.
- Press and hold the Power key and touch Ring or Silent to switch to silent or vibration mode.

### **Applying New Wallpapers**

You can set the wallpaper for the home screen and lock screen.

- 1. Touch the Home key > Settings > Themes & wallpapers > Wallpapers.
- 2. Touch **Home screen wallpaper** or **Lock screen wallpaper** and select a built-in static wallpaper, or touch **Gallery** to

select a picture, crop it, and use it as the wallpaper.

NOTE

Other way to set the home screen wallpaper and the lock screen wallpaper:

Touch and hold an empty area of the home screen and select **Customize launcher > Wallpaper**. Then select a built-in image or an image from your gallery. You can also touch **Camera** to take a photo as the wallpaper.

#### **Setting the Theme**

- 1. Touch the **Home** key > **Settings** > **Themes & wallpapers** > **Themes**.
- 2. Select a theme you want to use and touch Apply.

## **Changing Screen Brightness**

- 1. Touch the Home key > Settings > Display > Brightness level
- 2. Drag the slider to manually adjust the screen brightness.

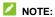

With the proximity and light sensor, your phone can automatically adjust the screen brightness for available light. Check **Automatic brightness** box in the **Brightness level** screen to turn the feature on or off

# **Setting the Home Screen Effect**

Set the animation effect that appears when you swipe left or right on the home screen between different panels.

- 1. Touch and hold an empty area of the home screen.
- 2. In the window that appears at the bottom, touch **Customize launcher > Effect**.
- 3. Pick an effect and the phone will demonstrate how it works. Touch other effects until you find the favorite one.

# **Protecting Your Phone With Screen Locks**

You can protect your phone by creating a screen lock. When it is enabled, you need to swipe the screen, draw a pattern or enter a numeric PIN or a password to unlock the phone's screen and keys.

- 1. Touch the **Home** key > **Settings** > **Security** > **Screen lock**.
- 2. Touch None, Swipe, Pattern, PIN or Complex Password.
  - ► Touch None to disable the screen lock.
  - Touch Swipe to enable screen lock and allow unlocking with a 'swipe' gesture. You can unlock the screen by touching the display and swiping up.
  - ► Touch **Pattern** to draw and redraw a pattern that you must draw to unlock the screen.
  - ► Touch PIN or Complex Password to set a numeric PIN or a password that you must enter to unlock the screen.

#### MOTE:

Remember the pattern, PIN, or password you set. Otherwise, you will have to upgrade the phone software to use the phone.

# **Using Your Fingerprint**

With the fingerprint sensor on the back of your phone, you can register up to 5 fingerprints and use them to unlock the phone, access private space, or open a bound app.

#### NOTE:

The fingerprint feature is only usable when the screen lock (Pattern, PIN or Complex password) is enabled. When the screen lock is reset to Swipe, all registered fingerprints are erased.

#### Register a Fingerprint

- 1. Touch the Home key > Settings > Security > Fingerprint.
- 2. Select your backup screen lock method and set whether to use it to protect your phone.
- 3. Touch Fingerprint management
- 4. Touch Register or Add fingerprint.
- 5. Follow the prompts to record the center and then the edges of a finger.
- 6. Touch OK.

#### NOTE:

Touch an existing fingerprint record to change its name or delete it

# Knowing the Basics

# **Monitoring the Phone Status**

The status bar at the top of the home screen provides phone and service status icons on the right side. Below are some of the icons you may see.

| E  | EDGE/2G connected          |                | Battery low                   |
|----|----------------------------|----------------|-------------------------------|
| 3G | 3G/HSPA+ connected         |                | Battery full                  |
| 4G | 4G connected               | <del>7</del> / | Battery charging              |
| 4  | Airplane mode              | <u>-</u>       | Vibration mode                |
|    | No signal                  | *              | Bluetooth on                  |
| 4  | Signal strength            | (0)            | Connected to a Wi-Fi® network |
| ?  | No nano-SIM card installed | (0)            | Wi-Fi in use                  |
| 9  | GPS on                     | 0              | Alarm set                     |

# **Managing Notifications**

#### **Notification Icons**

The status bar at the top of the home screen provides notification icons on the left. Below are some of the icons you may see.

|     | New message       | [[       | Upcoming event               |
|-----|-------------------|----------|------------------------------|
| >   | New email         | *        | Incoming file via Bluetooth  |
| M   | New Gmail message | 9:       | New Wi-Fi network detected   |
| ×   | Missed call       | <u>+</u> | Downloading data             |
| -   | Call in progress  | <u>†</u> | Sending data                 |
| = 9 | Call on hold      | *        | USB tethering is on          |
| ψ   | USB connected     | 0        | Portable Wi-Fi hotspot is on |
| (C) | Song is playing   |          |                              |

### **Open/Close the Notification Panel**

Notifications report the arrival of new messages, calendar events, and alarms, as well as ongoing events, such as when you've configured your phone as a Wi-Fi hotspot. You can open the notification panel to view the details of notifications.

• To open the notification panel, swipe your finger down from the top of the screen.

 To close the notification panel, swipe your finger up on the screen or touch the **Back** key.

### Respond to or Remove a Notification

In the notification panel, you can respond to a notification or remove the notifications. The notification panel also supports expandable notifications that let you perform additional actions right from the notification itself.

- To respond to a notification, just touch it.
- To remove a notification, swipe it left or right.
- Slide down with one finger to expand certain notifications.
   You can also swipe two fingers vertically or pinch-zoom to expand or collapse certain notifications.
- To remove all notifications, touch CLEAR ALL below all the notifications.

#### **Use Quick Settings**

The Quick Settings make it convenient to view or change the most common settings for your phone.

Open the notification panel and drag the panel downwards to find the following Quick Settings on the screen.

- Wi-Fi: Touch to turn on or off Wi-Fi.
- Data: Touch to turn on or off mobile data for either nano-SIM card.
- Normal/Vibrate/Silent: Touch to switch between sound, vibration, and mute. Touch and hold to open the Sound & vibration menu in Settings. See <u>Switching to Silent or</u>

#### Vibration Mode.

- Bluetooth: Touch to turn on or off Bluetooth.
- GPS: Touch to turn on or off the GPS function.
- Hotspot: Touch to turn on or off mobile hotspot.
- Airplane mode: Touch to turn on or off the airplane mode.

  Automatata Touch to turn on or off the airplane mode.
- Auto-rotate: Touch to turn on or off the auto-rotate screen feature.
- Sync: Touch to turn on or off auto-sync of accounts data.
   Touch and hold to add a new account on the phone. See <u>Accounts</u>.
- Ultra Power saving: Touch to turn on or off ultra power saving.
- Flashlight: Touch to turn on or off the flash.
- Lock: Touch to lock the screen.
- Mi-POP: Touch to turn on or off the Mi-POP feature. Touch and hold to open the Mi-POP menu in Settings. See <u>Mi-Pop</u>.
- **Dual SIM settings:** Touch to manage the data, call, and networks for installed nano-SIM cards.
- Do not disturb: Touch to turn on Do not disturb mode and select options. Touch MORE SETTINGS for more options, or touch DONE to turn on Do not disturb mode with the options you have selected. Touch again to turn off Do not disturb mode.
- Cast: Connect to Wi-Fi display screens and project the tablet onto a larger screen. Touch and hold to get to the settings screen.

- Night Light: Touch to turn on or off night light. This makes it
  easier to look at your screen or read in dim light, and may
  help you fall asleep more easily. Touch and hold to get to the
  settings screen.
- Brightness: Uncheck Auto and drag the brightness slider to adjust the screen brightness.

#### ✓ NOTE

In the Quick Settings screen, touch • at the top to get to the Settings menu.

# Managing Home Screen Icons and Widgets

#### **Add Widgets**

- 1. Touch the **Home** key.
- 2. Touch and hold an empty area of the home screen.
- 3. Touch Add a widget.
- 4. Slide left or right to view all available widgets. Touch and hold a widget and drag it to the home screen above.

## NOTE:

Release the widget to an empty home screen panel to add a new home screen and put the widget on it.

# **Move Icons or Widgets**

- 1. Touch and hold a widget or an icon on the home screen.
- 2. Drag it to the place you need.

#### **Remove Icons or Widgets**

- 1. Touch and hold an icon or a widget on a home screen.
- 2. Drag it to to remove it.
- 3. If the icon is an application, touch **OK** to uninstall it.

#### NOTE

Some preinstalled apps cannot be uninstalled.

### **Adjust Widget Size**

- 1. Touch and hold a widget on a home screen and then release it
- 2. An outline appears around the widget. Drag the outline to resize the widget.

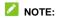

Not all widgets can be resized.

# **Organizing With Folders**

You can create folders on a home screen and put several icons in a folder.

#### Create a Folder

- 1. Touch and hold a shortcut on the home screen.
- Drag the shortcut icon over another and release your finger. A new folder is created and both shortcuts are added into the folder.
- 3. If needed, drag more shortcuts and drop them into the folder.

#### Rename a Folder

- 1. Touch a folder to open it. The old folder name is displayed above the icons.
- 2. Touch the folder name and enter a new name.

#### Add More Icons to a Folder

- 1. Touch and hold an icon and then drag it onto a folder icon.
- 2. Release the icon and it will be put into the folder.

#### Remove Icons From a Folder

- 1. Touch a folder to open it.
- Touch and hold the icon you want to remove and then drag it to the home screen.
- 3. Release the icon and it will be removed from the folder.

# **Rearranging the Primary Icons**

The home screen includes a customizable primary icons area at the bottom visible from all home screen panels. You can keep at most five items in the area. Drag icons or folders in or out of the area to rearrange it.

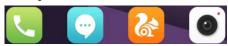

# **Entering Text**

You can enter text using the onscreen keyboard. Some apps open it automatically. In others, you open it by touching where you want to type. You can touch the **Back** key to hide the onscreen keyboard.

## **Change Input Methods**

- 1. When you use the onscreen keyboard to enter text, the icon appears on the status bar.
- 2. Open the notification panel and touch Change keyboard.
- 3. Select an input method you need.

## **Android Keyboard (AOSP)**

The Android Keyboard (AOSP) provides a layout similar to a desktop computer keyboard. When screen auto-rotation is enabled, turn the phone sideways and the keyboard will change from portrait to landscape. The landscape keyboard is not supported in all applications.

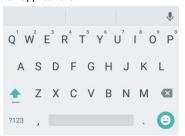

- Touch the alphabetic keys to enter letters. Touch and hold some specific keys to enter associated accented letters or numbers. For example, to enter È, touch and hold and the available accented letters and number 3 appear. Then slide to choose È.
- As you enter a word, candidates appear above the keyboard.
   Touch to select the correct one; touch and hold to see more possible options.
- Touch to use uppercase. Double-tap to lock uppercase. This key also changes to indicate the current

case you are using: for lowercase, for uppercase, and when locked in uppercase.

- Touch to delete the text before the cursor.
- Touch ?123 to select numbers and symbols. You can then touch = \ < to find more.
- Touch to use Google voice typing.

## TouchPal Keyboard

TouchPal Keyboard offers three layouts: **FULL**, **PHONEPAD** and **T+**. You can touch to select a layout or an input language.

You can also use Curve<sup>®</sup> and Wave<sup>™</sup> to speed up text input by moving your finger from letter to letter or word from word without lifting the finger.

## The FULL Layout

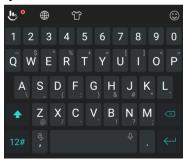

The FULL layout offers an input experience similar to a computer keyboard.

- The alphabetic keys: Touch the keys to enter letters. Touch a key and slide if necessary to choose more characters.
- The shift key: Touch to use uppercase. Double-tap to lock uppercase. This key also changes to indicate the current case you are using: for lowercase, for uppercase, and when locked in uppercase.
- Word prediction: Touch and hold or and touch the prediction switch to turn on or off prediction.
- Pre-defined texts: Touch 12# to enter digits, symbols, and other pre-defined texts. You can touch the arrow keys to turn

pages, or touch to go back to the alphabetic keys. Slide up on the space key or touch to enter Emoji and emoticons.

- Search key: Touch to search for information on line.
- The delete key: Touch to delete text before the cursor. You can also slide left on the key to delete an entire word.
- More options: Touch
   Use voice input, edit text, change keyboard themes,
   and more.

## The PHONEPAD Layout

The layout in this mode is similar to a phonepad.

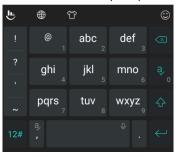

Touch an alphabetic key repeatedly until the desired letter appears. You can also touch and hold the key and slide left or right to choose the letter or number you need.

If word prediction is enabled (  $\blacksquare$  ), just touch the keys once and choose the right word.

## The T+ Layout

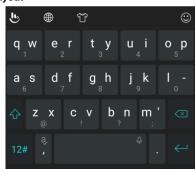

Touch to enter the left letter on the key; double-tap or flick right to enter the right letter/symbol on the key. You can also touch and hold a key and slide left or right to choose more letters and symbols.

If word prediction is enabled (  $\blacksquare$  ), just touch the keys and choose the right word.

## **Curve Word Gesture**

Curve allows you to enter text by moving your finger on the screen from letter to letter to enter each word.

To enable and use Curve:

- On the TouchPal Keyboard, touch > Settings > Smart input and check Curve® Word gesture.
- 2. Touch the **Back** key to return to the text field. Open the TouchPal keyboard and switch to the Full layout.
- Move your finger from letter to letter on the keyboard to trace a word without lifting the finger, until you reach the end of the word

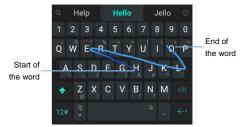

## NOTES:

- Curve is only available in the Full layout.
- Touch when you want to. If you want to enter a single letter, go ahead and touch.
- Lift your finger at the end of the word. A space is added automatically when you begin to trace the next word.

#### **Wave Sentence Gesture**

Wave allows you to enter words by dragging candidate words to the space key.

To enable and use Wave:

- 2. Touch the **Back** key to return to the text field. Open the TouchPal keyboard and switch to the Full layout.
- Touch or use Curve to enter the first word. As the first word appears on the text field, candidate words appear on the keyboard for you to choose from as the following word.
- Drag the correct candidate word to the space key to add the word to the text field. If no candidate word is correct, you can go on enter the words normally.

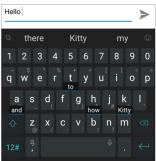

## NOTE:

Wave is only available in the Full layout.

## **Google Voice Typing**

Google Voice typing uses the Google voice recognition service to convert speech to text.

- Touch and hold to access the voice typing feature when you are using the Touchpal Keyboard.
  - or.

Touch  $\P$  when you are using the Android Keyboard.

- or -

Open the notification panel, and touch **Change keyboard > Google voice typing**.

- 2. When you see the microphone image, speak what you want to type.
- 3. You can continue entering text to keep it or to delete it.

## NOTE:

Say "comma," "period," "question mark," "exclamation mark," or "exclamation point" to enter punctuation.

#### **Input Settings**

Choose input settings by touching **Settings > Advanced settings > Languages & input** from the home screen.

In the **Keyboard & input methods** section, you can configure onscreen virtual keyboards and physical keyboard assistance.

# **Editing Text**

- Move the insertion point: Touch where you want to type.
   The cursor blinks in the new position, and a tab appears below it. Drag the tab to move the cursor.
- Select text: Touch and hold or double-tap within the text. The nearest word highlights, with a tab at each end of the selection. Drag the tabs to change the selection.
- Cut or copy: Select the text you want to manipulate. Then touch the CUT or COPY to cut or copy the text to the clipboard.
- Replace text with the clipboard text: Select the text you want to replace. Then touch PASTE.
- Insert clipboard text to the text field: Touch and hold the tab below the cursor and then select PASTE.
- Share text: Select the text you want to share, touch SHARE, and select a method.

# **Opening and Switching Apps**

## Open an App

- 1. Touch the **Home** key.
- 2. Slide left or right on the screen and touch an app to open it.

## **Switch Between Recently Opened Apps**

- Touch the Recent apps key. The apps you've used recently are displayed in a series of tabs. Slide up and down to see all the tabs
- 2. Touch a tab to open that app.

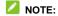

You can swipe a tab sideways or touch  $\,\,\,\,\,\,\,\,\,\,\,\,\,\,\,\,\,\,\,\,$  on the tab to remove it from the screen. Touch Clear all to remove all tabs.

# Connecting to Networks and Devices

# **Connecting to Mobile Networks**

## Manage the nano-SIM Cards

You can turn on or off the nano-SIM cards and choose the default card for voice calls, messaging, and data.

#### To turn on or off a card:

- 1. Touch the **Home** key > **Settings** > **Dual SIM settings**.
- 2. Touch the switch next to a card.

#### To set the default card:

- 1. Touch the **Home** key > **Settings** > **Dual SIM settings**.
- 2. Touch Calls or Default SIM for calling by motion and select a card as the default.

#### To manage card name:

- 1. Touch the Home key > Settings > Dual SIM settings.
- 2. Touch a nano-SIM card name.
- 3. In the window that opens, edit the card name.
- 4. Touch OK.

## **Select Network Operator**

Touch the Home key > Settings > Dual SIM settings > Cellular networks.

- 2. Touch a nano-SIM card name.
- Touch Network operators to search for all available networks
- Touch a network in the network list to register manually.
   You can also touch Choose automatically to select preferred network automatically.

## **Control Mobile Data Use**

You can use or disable the mobile data service of the nano-SIM cards

#### To enable or disable data access:

- 1. Touch the **Home** key > **Settings** > **Dual SIM settings**.
- 2. Touch the switch next to (network operator's name) Mobile

#### To get data services when roaming:

- Touch the Home key > Settings > Dual SIM settings > Cellular networks.
- 2. Touch a nano-SIM card name.
- 3. Touch the switch next to  ${\bf Data\ roaming}$  and touch  ${\bf OK}.$

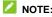

Data roaming may incur significant roaming charges.

## **Select Preferred Network Type**

- Touch the Home key > Settings > Dual SIM settings > Network mode.
- 2. Touch a nano-SIM card name.

3. Select the network type you would prefer the phone to connect with.

#### **Set Access Point Names**

To connect to the Internet you can use the default Access Point Names (APN). And if you want to add a new APN, please contact the service provider to get the necessary information.

- Touch the Home key > Settings > Dual SIM settings > Cellular networks.
- 2. Touch a nano-SIM card name.
- 3. Touch Access Point Names > 1.
- 4. Touch each item to enter the information you get from your service provider.
- 5. Touch **solution** > **Save** to complete.
- NOTE:

To set the APN to default settings, touch : > Reset to default.

# Connecting to Wi-Fi®

Wi-Fi is a wireless networking technology that can provide Internet access at distances of up to 100 meters, depending on the Wi-Fi router and your surroundings.

# Turn Wi-Fi On and Connect to a Wi-Fi Network

1. Touch the Home key > Settings > Wi-Fi.

- 2. Slide the switch next to Wi-Fi to turn on Wi-Fi.
- 3. Touch a network name to connect to it.
- 4. If the network is secured, enter the password and touch Connect.

## NOTE:

Your phone automatically connects to previously used Wi-Fi networks when they are in range.

## **Get Notified of Open Networks**

- 1. Touch the **Home** key > **Settings** > **Wi-Fi**.
- 2. Slide the switch next to Wi-Fi to turn on Wi-Fi.
- 3. Touch 🌼.
- 4. Slide the switch next to **Network notification**.

When Wi-Fi is on, you receive notifications in the status bar when your phone detects an open Wi-Fi network. Switch off the option to turn off notifications.

## Add a Wi-Fi Network

You can add a Wi-Fi network if the network does not broadcast its name (SSID) or add a Wi-Fi network when you are out of range.

To connect to a secured network, you first need to get the security details from the network's administrator.

- 1. Touch the **Home** key > **Settings** > **Wi-Fi**.
- 2. Slide the switch next to Wi-Fi to turn on Wi-Fi.

- 3. Touch > Add network.
- Enter the network SSID (name). If necessary, enter security or other network configuration details.
- 5. Touch Save.

#### Connect to a WPS Network

WPS (Wi-Fi Protected Setup) is a feature that makes it easy to add your phone to access points which support WPS.

You can use one of the following two methods to connect your phone to a wireless network using WPS.

# Method one: WPS button

- 1. Touch the **Home** key > **Settings** > **Wi-Fi**.
- 2. Slide the switch next to Wi-Fi to turn on Wi-Fi.
- 3. Touch > WPS Push Button.
- 4. Touch the WPS button on the access point and the access point will recognise your phone and add it to the network.

#### Method two: PIN number

- 1. Touch the Home key > Settings > Wi-Fi.
- 2. Slide the switch next to Wi-Fi to turn on Wi-Fi.
- 3. Touch > WPS Pin Entry.
- 4. The WPS PIN number displays on the screen. Enter the PIN number into the access point's setup page.

After entering the PIN number, your phone automatically finds the access point and configures the connection.

## NOTE:

For detailed information about the WPS feature of the access point, please refer to its user documents.

## Forget a Wi-Fi Network

You can make your phone forget about the details of a Wi-Fi network that you added - for example, if you don't want the phone to connect to it automatically or if it is a network that you no longer use.

- 1. Touch the **Home** key > **Settings** > **Wi-Fi**.
- 2. Slide the switch next to Wi-Fi to turn on Wi-Fi.
- 3. Touch : > Saved networks.
- 4. Touch the Wi-Fi network name and then touch Forget.

## **Adjust Advanced Wi-Fi Settings**

- 1. Touch the **Home** key > **Settings** > **Wi-Fi**.
- 2. Touch > Advanced to adjust the following settings.
  - ► Install certificates: Install certificates needed for connecting to certain Wi-Fi networks.
  - ➤ Auto-switch to mobile network: Set whether to use mobile data network when Wi-Fi signal is weak or unable to access the Internet.

# **Using Wi-Fi Direct**®

Wi-Fi Direct allows Wi-Fi devices to share files and data directly by connecting to each other without the need for wireless access points (hotspots).

## NOTE:

Activating this feature will disconnect your current Wi-Fi network connection.

- 1. Touch the **Home** key > **Settings** > **Wi-Fi**.
- Touch > Wi-Fi Direct. Your phone will search for other devices enabled with Wi-Fi Direct connections.
- Touch a device name below Peer devices to connect with it.
   The other device will receive a connection prompt and need to accept the request. Both devices may need to enter a common PIN.
- 4. Once connected the device is displayed as "Connected" in the **Peer devices** list.

# **Connecting to Bluetooth® Devices**

Bluetooth® is a short-range wireless communication technology. Phones or other devices with Bluetooth capabilities can exchange information wirelessly within a distance of about 10 meters (32.8 feet). The Bluetooth devices must be paired before the communication is performed.

#### Turn Bluetooth On/Off

- 1. Touch the **Home** key > **Settings** > **Bluetooth**.
- 2. Slide the switch next to **Bluetooth** to turn on or off Bluetooth.

When Bluetooth is on, the \* icon appears in the status bar.

## **Change the Device Name**

- 1. Touch the **Home** key > **Settings** > **Bluetooth**.
- 2. Slide the switch to turn Bluetooth on if Bluetooth is off.
- 3. Touch : > Rename this device.
- 4. Edit the name and touch **OK**.

## **Pair With Another Bluetooth Device**

- 1. Touch the **Home** key > **Settings** > **Bluetooth**.
- Slide the switch to turn Bluetooth on if Bluetooth is off. Your phone automatically scans for and displays the IDs of all available Bluetooth devices in range.
- 3. Touch the device you want to pair with.

 Confirm that the Bluetooth passkeys are the same between the two devices and touch Pair. Alternately, enter a Bluetooth passkey and touch Pair.

Pairing is successfully completed when the other device accepts the connection or the same passkey is entered.

## NOTE:

The Bluetooth passkey may be fixed for certain devices such as headsets and handsfree car kits. You can try entering 0000 or 1234 (the most common passkeys) or refer to the documents for that device.

#### Send Data via Bluetooth

- 1. Open the appropriate application and select the file or item you want to share.
- Select the option for sharing via Bluetooth. The method may vary by application and data type.
- 3. Touch a Bluetooth device the phone has paired with or wait for it to search for new devices and touch one of them.

#### **Receive Data via Bluetooth**

- 1. Turn Bluetooth on before trying to receive data via Bluetooth.
- 2. Touch ACCEPT to start receiving the data.

Depending on your storage setting and whether a microSDXC card is installed, received files are stored automatically in a dedicated folder (*Bluetooth*, for instance) in the phone storage or microSDXC directory.

## **Connecting to Your Computer via USB**

You can connect your phone to a computer with a USB cable and transfer music, pictures, and other files in both directions. Your phone stores these files in internal storage or on a removable microSDXC card.

If you are using USB tethering, you must turn that off before you can use USB to transfer files between your phone and computer.

## **Connect Your Phone to a Computer via USB**

- 1. Connect your phone to the PC with a USB cable.
- 2. Open the notification panel and touch Connected to a PC.
- 3. Choose one of the following options:
  - ▶ Charge only: Charge your phone via USB.
  - ► Install driver: Install the driver needed for some USB connection modes (such as MTP). You only need to install the driver on the same PC once.
    - NOTE:

You can also install the driver on PC by running the executable file in the new CD-ROM drive.

- Connect to PC software: Use computer software to manage data (such as contacts, music, videos, and messages) on your phone.
- Media device MTP: Transfer files on Windows<sup>®</sup> PC or Mac<sup>®</sup>.

NOTE:

For Windows XP, please install the drivers and Media Player 11 (or later version) when you use Media device (MTP) for the first time.

▶ Camera PTP: Transfer photos using camera software.

✓ NOTE

To make your phone connect to the computer automatically using the selected connection type, check **Do not remind me again**.

# Connect With Windows Media® Player

You can sync music on your phone and the computer installed with Windows Media Player.

- Connect the phone with your computer via USB and choose Media device MTP.
- 2. Open Windows Media Player and synchronize music, picture, and video files.

## **Disconnect Your Phone From the Computer**

To disconnect the phone from the computer, simply unplug the USB cable when you're finished.

# **Using the microSDXC Card as Portable Storage**

You can use your microSDXC card as portable storage to save photos, music, videos, downloaded files, and more.

When you install a microSDXC card that has not been used on your phone before, the phone will mount the card as portable storage by default.

You can also open the notification panel and touch the microSDXC card name, select **Use as portable storage** and then touch **NEXT > DONE**.

#### To remove the microSDXC card from your phone:

If you need to remove the microSDXC card while the phone is on, you must unmount it first.

- Touch the Home key > Settings > Advanced settings > Storage.
- 3. When the screen prompts the card is safely ejected, you can now remove it from the phone.

#### To erase and format the microSDXC card:

- 1. Touch the Home key > Settings > Advanced settings > Storage.
- 2. Touch the card name in the  $\mbox{\bf Portable storage}$  section.
- 3. Touch Format > Erase & format.

4. Touch Done.

#### CAUTION:

The formatting procedure erases all the data on the microSDXC card, after which the files CANNOT be retrieved.

## **Sharing Your Mobile Data Connection**

You can share your phone's data capabilities through tethering or by activating the mobile hotspot feature to create a portable Wi-Fi hotspot.

## **Share Your Mobile Data Connection via USB**

You can access the Internet on your computer via the USB tethering feature of your phone. The feature needs data connection on a mobile network and may result in data charges.

## NOTE:

You cannot transfer files between your phone and your computer via USB while the phone is USB tethered.

- 1. Connect your phone to your computer with a USB cable.
- 2. Touch the **Home** key > **Settings** > **More**.
- 3. Switch on **USB tethering**. A new network connection will be created on your computer.

## NOTE

To stop sharing your data connection, switch off **USB tethering** or disconnect the USB cable.

# **Share Your Mobile Data Connection via Bluetooth**

If your computer can obtain an Internet connection via Bluetooth, you can configure your phone to share its mobile data connection with your computer.

- 1. Pair your phone with your computer via Bluetooth.
- Configure your computer to obtain its network connection via Bluetooth. For more information, please see your computer's documents.
- 3. Touch the **Home** key > **Settings** > **More**.
- 4. Switch on **Bluetooth tethering**. Your computer is now sharing your phone's data connection.

## NOTE:

To stop sharing your data connection, switch off **Bluetooth tethering**.

# **Share Your Mobile Data Connection as a Wi-Fi Hotspot**

You can share your phone's data connection with other devices by turning your phone into a portable Wi-Fi hotspot. The feature needs data connection on a mobile network and may result in data charges.

## NOTE:

When the portable Wi-Fi hotspot feature is enabled, you cannot use your phone's Wi-Fi capability to access the Internet. You still remain connected to the Internet via your mobile data network.

- 1. Touch the **Home** key > **Settings** > **Wi-Fi hotspot**.
- 2. Switch on Wi-Fi hotspot.
  - After a moment, the phone starts broadcasting its Wi-Fi network name (SSID).
- 3. On another device, locate your phone via Wi-Fi and connect with it to start using the phone's mobile data.

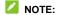

To stop sharing your data connection, switch off Wi-Fi hotspot.

## Rename or Secure Your Wi-Fi Hotspot

You can change the name of your phone's Wi-Fi network (SSID) and secure your portable Wi-Fi hotspot.

- 1. Touch the **Home** key > **Settings** > **Wi-Fi hotspot**.
- 2. Touch .
- 3. Set your name and security options as follows:
  - ▶ Network name: Enter or edit a network SSID (name) that other devices see when scanning for Wi-Fi networks.
  - Hide my device: Broadcast or hide your network SSID. If you hide your device, other users need to get your network SSID to find the Wi-Fi hotspot.
  - Security: Choose a security option, None (not recommended), or WPA2 PSK (other users can access your mobile hotspot only if they enter the correct password). When you select **WPA2 PSK**, touch the Password field to edit the security password.
  - ▶ Show Password: Check or uncheck to display or hide the

- password.
- ► Show advanced options: Check or uncheck to display or hide the advanced options.
- 4. Touch Save to save your settings.

## **Connecting to Virtual Private Networks**

Virtual private networks (VPNs) allow you to connect to the resources inside a secured local network. VPNs are commonly deployed by corporations, schools, and other institutions to let people access local network resources when not on campus, or when connected to a wireless network.

Depending on the type of VPN you are using, you may be required to enter your login credentials or install security certificates before you can connect to your VPN. You can get this information from your network administrator.

#### Add a VPN

- 1. Touch the **Home** key > **Settings** > **More** > **VPN**.
- 2. Touch **Add VPN profile** and fill in the information provided by your network administrator.
- 3. Touch Save.

The VPN is added to the list on the VPN screen.

#### Connect to a VPN

- 1. Touch the **Home** key > **Settings** > **More** > **VPN**.
- 2. Touch the VPN that you want to connect to.
- 3. When prompted, enter any requested credentials, and then

## $touch \ \textbf{Connect}.$

When you are connected, the VPN connected icon appears in the status bar.  $\,$ 

# **Modify a VPN**

- 1. Touch the **Home** key > **Settings** > **More** > **VPN**.
- 2. Touch and hold the VPN that you want to modify.
- 3. Edit the VPN settings you want.
- 4. Touch Save.

# **Phone Calls**

You can place calls from the Phone app, the People app, or other apps or widgets that display contact information. Wherever you see a phone number, you can usually touch it to dial.

# **Placing and Ending Calls**

## Place a Call by Dialing

- 1. Touch the **Home** key >
- 2. Enter the phone number with the on-screen keypad. Touch to delete incorrect digits.

# NOTE:

As you enter digits, your phone searches for contacts that match. If you see the number you want to dial, touch it to place the call immediately without entering the rest of the number.

3. Touch below the keypad to dial. If two nano-SIM cards are installed, touch anno-SIM card 1 or 2.

# NOTES:

 To make an international call, touch and hold the 0 key to enter the plus (+) symbol. Next, enter the country code, followed by the city/area code and then the phone number. To redial the last call you made, just touch to when the phone number field is empty to enter the number automatically.

#### **End a Call**

During a call, touch on the screen.

## **Answering or Rejecting Calls**

When you receive a phone call, the incoming call screen opens, displaying the caller ID or the information about the caller that you've entered in the Contacts app. You can answer or reject the call, or reject it with a text message.

## **Answer a Call**

## NOTE:

To silence the ringer before answering the call, you can press the  ${\bf Volume}$  keys or the  ${\bf Power}$  key.

## Reject a Call

When you receive a phone call, slide up to reject the call.

You can also touch to reject the call and select a preset text message or write one to send to the caller.

## **Working With the Call History**

The call history is a list of all the calls you've placed, received, or missed. It provides a convenient way to redial a number, return a call, or add a number to your contacts.

To open the call history, you can touch the **Home** key > Phone. If the dialpad is visible, touch to hide it and view the full call history.

## Place a Call From the Call History

- 1. Open the call history.
- 2. Touch a listing to call back.

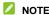

You can touch **All calls, Incoming calls, Outgoing calls, Missed calls,** or **Rejected calls** to filter the records by call type.

## Add a Number From Call History as a Contact

- 1. Open the call history.
- 2. Touch > next to a listing.
- 3. Touch +.
- To add the number to an existing contact, touch Update existing contact and select a contact in the list. To add a new contact, touch New contact. See <u>Adding a New Contact</u>.

## Take Other Actions on a Call History Entry

Open the call history and touch > next to a listing to view detailed call information.

- Touch to delete the entry.
- Touch and hold the number and select Edit before calling to edit the number in the dialer before calling it, or select Copy the number to copy the number to the clipboard.
- Touch \( \sum\_{\text{\text{to call the number.}} \)
- Touch up to send a message to the number.
- Touch at the top right to view the contact details.
- NOTE:

You can touch and hold a listing in the call history screen and select **Delete call history** to delete the listing or **Delete multiple call records** to select and delete multiple listings.

# **Calling Your Contacts**

- 2. Touch \( \sqrt{\sqrt{\sq}}}}}}}}}} \signtimes \sqrt{\sqrt{\sq}}}}}}}}}}} \signtimes \sqrt{\sqrt{\sqrt{\sqrt{\sqrt{\sqrt{\sqrt{\sqrt{\sqrt{\sqrt{\sqrt{\sqrt{\sqrt{\sqrt{\sqrt{\sqrt{\sqrt{\sqrt{\sq}}}}}}}}}} \signtimes \sqrt{\sqrt{\sqrt{\sint{\sintikta}}}}}}}}} \enditinites \sqrt{\sintites}}}}} \end{\sqintites}}}}} \enditinftimes \sqrt{\sintiin}}}}}} \enditinites \end{\sintites}}}}} \en

## **Checking Voicemail**

If you have set the phone to divert calls to voicemail, callers can leave voicemail messages when they cannot reach you. Here's how to check the messages they left.

- 2. If the dialpad is closed, touch \_\_\_\_ to display it.
- 3. Touch and hold the 1 key in the dialer. If prompted, enter your voicemail password.
- 4. Follow the voice prompts to listen to and manage your voicemail messages.

#### NOTE:

See <u>Set Voicemail</u> for how to set your voicemail service. For detailed information, please contact the service provider.

## **Using Options During a Call**

During a call, you will see a number of onscreen options. Touch an option to select it.

- Touch to switch to the keypad when you need to enter a code (for example, the PIN for your voicemail or bank account) during the call.
- Touch 🜓 to turn on or off the speakerphone.
- Touch 
   <sup>+</sup> to make another call separately from the first call, which is put on hold.
- Touch to put the caller you are speaking to on hold, and

switch to the other call that has been put on hold.

- Touch to merge the separate calls into a single conference call.
- Touch to end the current call.

## **WARNING!**

Because of higher volume levels, do not place the phone near your ear during speakerphone use.

## **Managing Multi-party Calls**

When the call waiting and three-way call features are available, you can switch between two calls or set up a conference call.

#### NOTE

The call waiting and three-way call features need network support and may result in additional charges. Please contact your service provider for more information.

## **Switch Between Current Calls**

When you're on a call and another call comes in, your phone screen informs you and displays the caller ID.

#### To respond to an incoming call while you're on a call:

- Touch to answer the call. (This puts the first caller on hold and answers the second call.)
- Touch to reject the second call.
- Touch 📮 to reject the second call and select a preset text

message or write one to send to the caller.

#### To switch between two calls:

Touch (1) to switch back to the other call.

## Set Up a Conference Call

With this feature, you can talk to two people at the same time.

- 1. Place the first call.
- 3. When you're connected to the second party, touch (\*\(\frac{\chi}{\chi}\)). If one of the people you called hangs up during your call, you and the remaining caller stay connected. If you initiated the call and are the first to hang up, all callers are disconnected.

# **Adjusting Your Call Settings**

## **Set Speed Dials**

You can touch and hold the 1  $\sim$  9 keys from the dialer to call the corresponding speed dial number.

The number key 1 is reserved to speed dial your voicemail.

## To assign a speed dial key:

1. Touch the Home key > Speed

- 2. Touch a speed dial key.
- 3. Enter a phone number or select one from the contact list.
- 4. Touch Turn on.

## **Configure Auto-Answer**

You can configure your phone to answer calls automatically when you are not in a call.

- 2. Touch **Auto-answer** to turn on this feature.
- Touch Time to wait before auto-answering a call to set the wait time.
- 4. Touch **Auto-answer a call only when** to set the condition when auto-answer works.

## **International Incoming Call**

International incoming call allows you to get notified of international incoming calls or decline it.

- Touch the switch next to International incoming call reminder or Decline International incoming call.

## **Set TTY Mode**

Your phone is a TTY compatible device. A TTY device can allow people who have hearing or speech disabilities to communicate

by telephone. Simply connect the TTY device to the phone's headset iack.

Select a TTY mode for your phone to work with a TTY device, or turn TTY off.

- 2. Select one of the following options. Consult your teletypewriter manufacturer's manual if necessary.
  - TTY Off: Users who can hear and talk can disable TTY support.
  - TTY Full: Users who cannot talk or hear may use this mode to send and receive text messages through a TTY device.
  - ► TTY HCO: Users who can hear, but cannot talk, may use this mode to listen to conversation of the other party, and respond via text messages.
  - ► TTY VCO: Users who can talk, but cannot hear, may use this mode to talk through the phone and receive responses via text messages.

### **Set Hearing Aids**

Your phone supports the Hearing Aid Compatibility (HAC) function. When you turn on the hearing aid compatibility and use a hearing aid with a telecoil to answer the phone, it will help you hear more clearly during the phone call.

Touch the Home key > > Call settings > Accessibility.

2. Touch **Hearing aids** to turn on hearing aid compatibility.

#### CALITION

Do not turn on the Hearing aids option unless you use a hearing aid with a telecoil. Using this setting without a hearing aid or with a hearing aid without a telecoil may be harmful to your hearing.

#### **Set Voicemail**

- 2. Touch a nano-SIM card and then touch Voicemail.
- 3. Configure voicemail settings.
  - Touch Service to select the voicemail service provider.
     Your carrier is the default.
  - Touch Setup > Voicemail number to edit the voicemail number.
  - Touch Sound to select the notification sound for new voicemails.
  - ► Check **Vibrate** to enable vibration for notification.

#### **Bar Certain Calls**

Call barring feature allows you to forbid certain types of calls from your phone.

- Touch the Home key > South settings > Carrier settings.
- 2. Touch a nano-SIM card and then touch Call barring.
- 3. Set the restriction of specific types of calls from your phone.

#### **Use Fixed Dialing Numbers**

Fixed Dialing Numbers (FDN) allows you to restrict outgoing calls to a limited set of phone numbers.

- 2. Touch a nano-SIM card and then touch **Fixed Dialing Numbers**.
- 3. Set the following options.
  - Enable FDN: Input the PIN2 code to enable the FDN feature
  - ▶ Change PIN2: Change the PIN2 code for FDN access.
  - ► FDN list: Manage the FDN list.

#### NOTE:

The PIN2 code is provided by your carrier. Entering an incorrect PIN2 code more times than allowed can get your nano-SIM card locked. Contact the service provider for assistance.

#### **Forward Incoming Calls**

Call forwarding feature allows you to forward your incoming calls to another phone number.

- 2. Touch a nano-SIM card and then touch Call forwarding.
- 3. Touch an available option (Always forward, Forward when busy, Forward when unanswered, or Forward when

#### **Use Call Waiting**

Call waiting allows you to get notified of incoming calls when you are already in a call.

- Touch the Home key > South Settings > Carrier settings.
- 2. Touch a nano-SIM card and then touch Additional settings.
- 3. Switch on Call waiting.

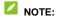

Please contact the service provider to check whether the call waiting feature is available.

#### **Set Ringtone and Keypad Sound**

Set the ringtone and vibration for incoming calls as well as dialpad sounds.

- Touch the Home key > > > Call settings > Ringtone and keypad sound.
- 2. Touch the option you want to configure.
  - ► Touch a nano-SIM card name to select the ringtone for incoming calls to that card.
  - Check Vibrate when ringing to enable vibration for incoming call notification.
  - Touch Dialpad touch sounds to select the sound played when you touch the dialpad keys. Touch the switch on the

right to turn on or off this feature.

### **Set DTMF Tones**

You can set the length of Dual-tone multi-frequency (DTMF) signal tones

- Touch the Home key > > > Call settings > DTMF tones.
- 2. Touch Normal or Long.

### Set operations for a call not answered

Enable operations for a call not answered to send a message or call another number after the call ends.

- 2. Switch on or off Operations for a call not answered.

### **Contacts**

You can put contacts on your phone and synchronize them with the contacts in your Google account or other accounts that support contact syncing.

To see your contacts, touch the **Home** key > . From there, you can touch the tabs on the top of the screen to quickly switch to contact groups or phone app.

### **Checking Contact Details**

- 1. Touch the **Home** key > uo access your contact list.
- 2. Scroll through the list to view all your contacts.
- 3. Touch a contact to view its details.
- NOTE:

A list of initials is displayed on the right side of the screen. Drag the list up or down to the initial letter you need.

### **Adding a New Contact**

- 1. Touch the **Home** key > 4.
- 2. Touch to add a new contact.
- 3. Touch the account field near the top of the screen to choose

where to save the contact. You can save the contact on the phone, a nano-SIM card, or a web account you have added on the phone

- 4. Enter the contact name, phone numbers, email addresses, and other information.
- 5. Touch Save.

### **Setting Up Your Own Profile**

You can create your own name card in your phone.

- 1. Touch the **Home** key >
- Touch > Set my profile.
   If a profile has already been set up, touch the existing profile below My profile and touch .
- 3. Edit your profile information. Touch **Add more information** to add more details if you want.
- 4. Touch Save.

# Importing, Exporting, and Sharing Contacts

You can import/export contacts from/to your nano-SIM card or the phone storage. This is especially useful when you need to transfer contacts between different devices. You can also quickly share contacts using Bluetooth, Google Drive, Email, File Share, Gmail, or Messaging.

### Import Contacts From the nano-SIM Card

- 1. Touch the **Home** key > 4.
- Touch > Import/Export contacts > Import from SIM1/2.
- 3. If you have added contact accounts other than the phone, select an account in which to save the contacts.
- 4. Check the contacts you need and then touch Import.

### Import Contacts From the Phone Storage

- 1. Touch the **Home** key >
- Touch > Import/Export contacts > Import from storage.
- If you have added contact accounts other than the phone, select an account in which to save the contacts.
- 4. Select the vCard file(s) and touch OK.

### **Export Contacts to the nano-SIM Card**

- 1. Touch the **Home** key >
- Touch > Import/Export contacts > Export contacts > Export to SIM1/2.
- 3. Check the contacts you need and then touch **Export**.

### **Export Contacts to the Phone Storage**

- 1. Touch the **Home** key >
- Touch > Import/Export contacts > Export to phone storage / an SD card.
- 3. Select the contact accounts that will be exported.
- The phone will prompt you with the name of the vCard file and the directory in which the file will be saved. Touch **OK** to create the file.

#### **Share Contacts**

- 1. Touch the **Home** key > 4.
- 2. Touch 🜣 > Manage contacts > Share multiple.
- 3. Check the contacts you want to share and then touch **Share**.
- 4. Choose how to share the contacts. Options depend on the applications and services installed.

### **Working With Favorite Contacts**

Favorite contacts are listed at the top of the contacts list for easy access

#### Add a Contact to Favorites

You can add the contacts you use frequently to favorites so that you can find them quickly.

- 1. Touch the **Home** key > 4.
- 2. Touch a contact and then touch  $\Rightarrow$  at the top.

#### **Remove a Contact From Favorites**

- 1. Touch the **Home** key > 4.
- 2. Touch a favorite contact and then touch \*\* at the top.

### **Working With Groups**

### Set Up a New Group

- 2. Touch **New group** to create a new group.
- 3. If you have added contact accounts other than the phone, select an account for the new group.

- 4. Touch the **Group name** field and enter the group name.
- 5. Touch Save.
- 6. Touch + and select the contacts you wish to be the group members.
- 7. Touch Add.

### **View Your Contact Groups**

- 2. Scroll through the list to view the preset groups and any groups you have created.
- 3. Touch a group to view its members.

To send a message or an email to all or some of the group members, you can touch quantum from the groups list.

#### **Delete a Group**

- Touch the Home key > Scroups.
   Touch a group and then touch Delete.
   Touch OK to disband the group. The contacts in the group will not be deleted.

#### **Edit a Group**

- 2. Add or remove group members or rename the group as you wish.
  - ► Touch to select contacts and add them to the group.
  - Touch > Remove members to select group members and touch Remove members to move them out of the group.
  - Touch > Send a bulk email to send a bulk email to all or some of the group members.
  - Touch > Rename to give the group a new name and touch Save

### **Searching for a Contact**

- 1. Touch the **Home** key > .
- 2. Touch the search field at the top.
- 3. Enter the contact name or any information the contact has to search for it.

The contacts matched will be listed.

### **Editing Contacts**

#### **Edit Contact Details**

1. Touch the **Home** key > ...

- 2. Touch a contact you need to edit and then touch ...
- 3. Edit the contact and touch Save.

#### Set a Ringtone for a Contact

Assign a special ringtone to a contact, so you know who is calling when you hear the ringtone.

- 1. Touch the **Home** key > ...
- Touch a contact you want to set a ringtone for and then touch
- Touch the current ringtone next to to select a ringtone and touch OK.
- 4. Touch Save.

#### **Delete Contacts**

- 1. Touch the **Home** key > 4.
- 2. Touch 🔯 > Manage contacts > Delete multiple.
- 3. Check the contacts you want to remove and then touch
- 4. Touch **OK** to confirm.

#### **Join Duplicate Contacts**

As your phone synchronizes with multiple online accounts, you may see duplicate entries for the same contact. You can merge all the separate information of a contact into one entry in the

contacts list.

- 1. Touch the **Home** key >
- Touch > Manage contacts > Combine duplicate contacts.
- 3. Touch the partially duplicate contacts whose information you want to join.
- 4. Touch Combine duplicates.

Fully duplicate contacts and partially duplicate ones you select are combined.

### **Accounts**

### **Adding or Removing Accounts**

You can add multiple Google accounts and Microsoft Exchange ActiveSync® accounts. You may also add other kinds of accounts depending on the apps installed on your phone.

#### Add an Account

- Touch the Home key > Settings > Accounts > Add account.
- 2. Touch the type of account you want to add.
- Follow the onscreen steps to enter the information about the account. Most accounts require a username and password, but the details may vary. You may also need to obtain some information from IT support or your system administrator.
- 4. When the account is successfully added, it is displayed in the **Accounts** menu.

#### **Remove an Account**

Removing an account will delete it and all information associated with it from your phone, such as emails and contacts.

- 1. Touch the **Home** key > **Settings** > **Accounts**.
- 2. Touch the account category and then touch the account.
- 3. Touch > Remove account > Remove account.

### **Configuring Account Sync**

### **Configure Auto Sync Setting**

- 1. Touch the **Home** key > **Settings** > **Accounts**.
- 2. Touch and check or uncheck Auto-sync data.
  - When automatic sync is turned on, changes you make to information on your phone or on the web are automatically synced with each other.
  - When automatic sync is turned off, you need to sync manually to collect emails, updates, or other recent information.

#### **Sync Manually**

When auto-sync is turned off, you can sync account data manually.

- 1. Touch the **Home** key > **Settings** > **Accounts**.
- 2. Touch the account category and then the account you want to sync.

#### **Change an Account's Sync Settings**

- 1. Touch the **Home** key > **Settings** > **Accounts**.
- 2. Touch the account category and then the account. The **Sync** screen appears, showing a list of information the

account can sync.

3. When auto-sync is enabled, switch on or off the items as you need. The types of information that are switched on will be kept in auto-sync. When auto-sync is disabled, touch a listing to sync that type of information between the phone and the web.

### **Email**

Touch the **Home** key **> Email**. Use it to receive and send emails from your webmail or other accounts, using POP3 or IMAP, or access your Exchange ActiveSync account for your corporate email needs.

### Setting up the first email account

- When you open Email for the first time, enter your email address.
- 2. Touch NEXT.
- 3. Enter your password.
- 4. Touch **NEXT** to let the phone retrieve the network parameters automatically.

#### NOTE:

You can also enter these details manually by touching **MANUAL SETUP** or when automatic setup fails.

5. Follow the on-screen instructions to finish the setup.

Your phone will show the inbox of the email account and start to download email messages.

### **Checking your emails**

Your phone can automatically check for new emails at the interval you set when setting up the account.

You can also check new emails manually by dragging down on the message list.

### Responding to an email

You can reply to or forward a message that you receive. You can also delete messages and manage them in other ways.

#### Reply to or forward an email

- 1. Open the email you want to reply to or forward from the Inbox.
- 2. Do the following as you need:
  - ► To reply to the sender, touch .
  - ▶ To reply to the sender and all recipients of the original email, touch : > Reply all.
  - ► To forward the email to someone else, touch :> Forward.
- 3. Edit your message and touch >.

#### Mark an email as unread

You can return a read email to the unread state - for example, to remind yourself to read it again later. You can also mark a batch of emails as unread.

- While reading a message, touch .
- While in a message list (for instance, the Inbox), touch the sender images beside the messages and then touch

#### Delete an email

You can delete an email from its folder. You can also delete a batch of emails.

- While in a message list (for instance, the Inbox), slide a
  message left or right to delete it, or touch the sender images
  beside the messages and then touch

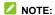

If you accidentally delete one, touch **Undo** to retrieve it.

### Writing and sending an email

1. Open your email Inbox and touch

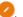

NOTE:

If you have more than one email account added on the phone, touch the sender line to select the account you want to use for sending the message.

Enter a contact name or email address in the To field.
 Separate each recipient with a comma. You can also touch
 to select recipients from your contacts.

#### **NOTE**

To send a carbon copy or blind carbon copy to other recipients, touch \* > Add Cc/Bcc and enter the contact names or email addresses.

- 3. Enter the email subject and compose the email text.
- Touch to add images, videos and other types of files as attachments.
- Touch at the top right of the screen to send the message.

### Adding and editing email accounts

#### Add an email account

After setting up your first email account, you can add more email accounts and manage them separately.

- 1. Open Email to get the Inbox screen.
- 2. Touch = > Settings > Add account.
- 3. Follow the prompts to set up the account as you did with the first one.

#### Edit an email account

You can change a number of settings for an account, including how often you check for email, how you're notified of new mails, your email signature, and details about the servers the account uses to send and receive mails.

- 1. Open **Email** to get the Inbox screen.
- Touch => Settings and touch the account whose settings you want to change.
- 3. Make the changes and touch \( \bigcup \) when you finish.

## **Changing general email settings**

- 1. General settings apply to all email accounts you add.
- 2. Open **Email** to get the Inbox screen.
- 3. Touch  $\equiv$  > Settings > General settings.
- 4. Make the changes and touch  $\leftarrow$  when you finish.

### Messaging

You can use Messaging to exchange text messages (SMS) and multimedia messages (MMS).

### **Opening the Messaging Screen**

Touch the **Home** key > .

The **Messaging** screen opens, where you can create a new message, search for messages, delete messages, or open an ongoing message thread.

- Touch to write a new text or multimedia message.
- Touch Q to search for a message using keywords.
- Touch to select message threads for deletion.
- Touch an existing message thread to open the conversation you've had with a certain number.

### Sending a Message

- 1. On the **Messaging** screen, touch of at the bottom.
- 2. Add recipients by one of the following ways.
  - ► Touch the **To** field and manually enter the recipient's number or the contact name. If the phone presents a few suggestions, touch the one you want to add.

- Touch the Enter a message field and enter the message text

#### ✓ NOTE

You can also include email addresses as recipients for a multimedia message.

#### NOTE:

Do not add a message subject or any attachment if you want to send a text message. Otherwise you may be charged for a multimedia message.

### Replying to a Message

Messages you receive are appended to existing threads of the same number. If the new message comes from a new number, a new thread is created.

On the **Messaging** screen, touch the thread that has the message you want to reply to.

- Type your reply in the text box at the bottom. You can touchif you want to reply with an MMS.
- Touch ➤. If two nano-SIM cards are installed, touch ➤ or ➤ to send with nano-SIM card 1 or 2.

### Forwarding a Message

- On the **Messaging** screen, touch the thread that has the message you want to forward.
- 2. Touch and hold the message and then touch **Forward** in the menu that opens.
- 3. Enter a recipient for the message and edit the content if you want.
- Touch ➤. If two nano-SIM cards are installed, touch ➤ or ➤ to send with nano-SIM card 1 or 2.

### **Copying a Message**

You can copy text messages from the nano-SIM card to the phone storage, or vice versa.

### Copy a Message to the Phone

- On the Messaging screen, touch => Settings > SMS/MMS settings > Manage SIM1/2 messages.
- 2. Touch and hold a message and then touch Copy to phone memory.

### Copy a Message to the nano-SIM Card

- On the **Messaging** screen, touch the thread that has the message you want to copy.
- 2. Touch and hold the message and then touch **Copy to the SIM card** in the menu that opens.

### **Changing Message Settings**

Touch **Settings** in the **Messaging** screen to change the messaging settings.

### Calendar

Calendar on the phone works with the web-based Google Calendar™ service for creating and managing events, meetings and appointments. It also works with the Microsoft Exchange ActiveSync calendar once you sign into your Exchange account on the phone.

To open Calendar, touch the **Home** key > **Tools** > **Calendar**.

### **Viewing Your Calendars and Events**

#### **Select Visible Calendars**

- 1. Open the Calendar app.
- 2. Touch : > Calendars to display.
- 3. Switch on the calendars you want to see or switch off the ones you'd like to hide.

Events from hidden calendars are not shown in the Calendar app.

#### **Change Calendar Views**

You can view your calendars in different forms. The app offers four view types: Month, Week, Day, and Agenda.

To change calendar views, touch the current time at the top left and select the view you prefer.

• In Month, Week, or Day view, swipe horizontally to see

previous and future months, weeks, or days.

- In Agenda view, swipe vertically to see all your events.
- When you are viewing past or future days, weeks, or months, touch at the top right to quickly switch to today.
   The number in the icon changes with the actual date.

#### **View Event Details**

In Agenda, Day, or Week view, touch an event to view its

In Month view, touch a day to view events on that day. Then touch an event to view its details.

#### **Creating an Event**

- In any Calendar view, touch at the bottom.
   You can also touch a spot in Day or Week view twice to add an event to that time slot.
- Enter the event name, location, start time, and end time. Touch More to add more information, such as reminders, repeat, time zone, and account.

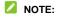

Different accounts may present different event details that you can fill in.

3. Touch Save.

### **Editing, Deleting or Sharing an Event**

- 1. Find the event you want to edit, delete, or share.
- 2. Open its details screen (see <u>View Event Details</u> in this chapter).
- 3. Do one of the following as you need.
  - To edit the event, touch on Touch Save to save your changes.

### **Changing Calendar Settings**

To change the calendar settings, open a calendar view (Day, Week, Month, or Agenda), and touch **Settings**.

#### **Browser**

Use **Browser** to view web pages and search for information.

### **Opening the Browser**

Touch the **Home** key > to launch the web browser. You can also open the browser by touching a web link - for example, in an email or a text message.

- 1. Open the **Browser** app.
- 2. Touch the address box.
- Enter the address (URL) of a web page or enter terms you want to search for.
- Touch a URL or search suggestion or touch on the keyboard to open the web page or search results.

#### **Using Multiple Browser Tabs**

You can open several web pages at the same time (one page in each tab) and switch between them freely.

To open a new browser tab:

Touch **> New tab**. A new browser tab opens.

#### To switch between tabs:

1. Touch 3. Titles of opened tabs appear as a list.

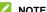

The number in the button indicates the number of currently opened browser tabs.

2. Touch the title you want to open.

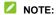

Touch  ${\bf X}$  on a title to close the tab.

### **Downloading Files**

- 1. Touch and hold an image or a link to a file or to another web page.
- 2. In the menu that opens, touch Save image or Save link.

The downloaded files are saved to your phone. You can view or open them in the **Download Manager** app.

### **Changing Browser Settings**

You can configure a number of settings to customize the way you browse the web, including several that you can use to control your privacy.

To open the browser settings screen, touch : > Settings.

## Camera

You can use your phone to take photos and record videos. Photos and videos are stored on the phone's internal storage. You can copy them to your computer or access them in the **Gallery** app.

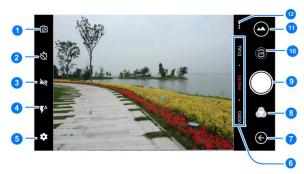

## **Capturing a Photo**

- 2. Aim the camera at the subject and make any necessary adjustment. Auto camera mode is used by default.

| Number | Function                                                                                                    |
|--------|----------------------------------------------------------------------------------------------------|
| 1      | Switch between the front and back cameras.                                                                                    |
| 2      | Set a time delay before the camera takes a picture automatically after you touch the shutter icon.                            |
| 3      | Turn on or off the High-Dynamic Range (HDR) feature, only available for the back camera.                                      |
| 4      | Change the flash setting.                                                                                                    |
| 5      | Change the camera settings.                                                                                                   |
| 6      | Switch among video camera, photo camera, or dual photo camera mode.                                                           |
| 7      | Exit the camera.                                                                                                    |
| 8      | Select a color effect or other special effects.                                                                               |
| 9      | Capture a picture.                                                                                                    |
| 10     | Capture a LIVE photo.                                                                                                    |
| 11     | View pictures and videos you have taken.                                                                                      |
| 12     | Use special photo or video camera modes including<br>Panorama, Manual, Time-lapse, Multi exposure, Super<br>night, and so on. |

WARNING!
Keep a safe distance when using the flash. Do not point the flash towards the eyes of people or animals.

NOTE:
You can spread or pinch on the screen to zoom in or out before taking pictures.

3. Touch the area where you want the camera to focus, or leave the camera to autofocus on the center of the image.

#### NOTE:

In Auto camera mode, when you touch the screen to focus, the exposure bar appears beside the focus point. You can drag up or down to adjust the exposure.

 Lightly touch . The Volume keys can also be used to take a photo.

#### NOTE:

When you use the front camera, you can also touch SEAUTIFY to use smile detection or beauty face.

### **Recording a Video**

You can record normal-speed video clips. The back camera also allows you to record slow motion or time lapse video.

- 1. Touch the **Home** key > .
- Touch VIDEO if you want to capture a normal-speed video.
   To capture slow motion or time lapse video, touch ... > SLOW MOTION or TIME-LAPSE.
- Aim the camera at the subject. You can touch any area on the screen that you want the camcorder to focus on before and during recording.

#### NOTE:

You can spread or pinch on the screen to zoom in or out before and during recording.

#### NOTE:

When you touch the screen to focus during normal-speed

recording, the exposure bar † appears beside the focus point. You can drag \* up or down to adjust the exposure.

Touch to start recording a normal-speed video clip, or touch to record a slow motion or time lapse video.

#### NOTE:

While the normal-speed recording is in progress, touch to pause the recording. When you record a normal-speed or time-lapse video, touch to save the frame as a separate photo.

5. Touch 
or to stop recording.

### **Using Other Camera Modes**

Besides capturing photos and videos in the traditional way, your camera app offers other powerful and interesting camera modes. Touch ... in the viewfinder screen to find them all.

- PANORAMA: Capture panorama pictures.
- MANUAL: use manual camera mode to adjust more camera options for your photo such as ISO, white balance, exposure, etc.
- SUPER NIGHT: Capture pictures in low-light environment.
- BEAUTIFY: Capture pictures in beautify mode.
- MULTI EXPOSURE: Capture two pictures for collage.
- MAGIC SHUTTER: Capture water flow, star trail, or car trail
- SLOW MOTION: Capture slow motion video clips.
- TIME-LAPSE: Set the time interval between each frame when you shot time lapse videos with the back camera.

# **Using Dual Camera Mode**

You can use dual-lens camera to take photos, giving you an excellent visual experience.

- 1. Touch the **Home** key > .
- 2. Touch DUAL.
- 3. Touch BOKEH, PORTRAIT or 3D PHOTO.
- Aim the camera at the subject and make any necessary adjustment.
- 5. Touch the shutter icon 
  to take the photo.

# **Customizing Camera/Camcorder Settings**

Before capturing a photo or a video, you can touch  $\ ^{\diamondsuit}$  to open the following camera and camcorder setting options.

#### NOTE

Some camera and video options will change in different camera modes.

#### • Options in Photo Mode

- ▶ Resolution: Set the resolution for your photo.
- ▶ Point-and-shoot: Available for the front camera. When this feature is enabled, you can touch the viewfinder screen to take a photo using the front camera.
- ▶ Water mark: Apply a water mark to your photos.
- ▶ Shutter tone: Turn on or off the shutter tone.
- Geo-tag: Select whether to store the GPS location in your captured photos and videos.
- Anti shake: Turn on or off anti shake function.
- Screen off snapshot: Press the Volume down key twice to take a photo when the screen is off.
- ▶ Volume key: Assign the function of the Volume key.
- Anti-banding: Set the anti-banding value when you take pictures of TV or computer screens to avoid stripes on the screen.
- ▶ Save location: Change the storage location for captured

- photos and videos.
- Help: View help details or enable help icon on the viewfinder screen.
- Restore defaults: Restore default camera and video settings.

#### • Options in Video Mode

- ▶ Video quality: Set the quality for your video.
- ▶ Shutter tone: Turn on or off the shutter tone.
- ► **Geo-tag:** Select whether to store the GPS location in your captured photos and videos.
- Anti-banding: Available for the back camera. Set the anti-banding value when you record videos of TV or computer screens to avoid stripes on the screen.
- ► Save location: Change the storage location for captured photos and videos.
- ► **Help:** View help details or enable help icon on the viewfinder screen.
- Restore defaults: Restore default camera and video settings.

#### • Options in Dual Mode

- ▶ Shutter tone: Turn on or off the shutter tone.
- ► Geo-tag: Select whether to store the GPS location in your captured photos and videos.
- ► Screen off snapshot: Press the Volume down key twice to take a photo when the screen is off.

- ▶ Volume key: Assign the function of the Volume key.
- Anti-banding: Available for the back camera. Set the anti-banding value when you record videos of TV or computer screens to avoid stripes on the screen.
- ► Save location: Change the storage location for captured photos and videos.
- ► **Help:** View help details or enable help icon on the viewfinder screen.
- Restore defaults: Restore default camera and video settings.

# Gallery

# **Opening Gallery**

Touch the **Home** key **> Gallery** to view albums of your pictures and videos.

# **Working With Albums**

When you open Gallery, all pictures and videos on your phone are displayed in a number of albums. Touch **Camera/Others** or slide left or right to switch between the Camera album and other albums.

#### To view album contents:

Touch a picture or video in Camera view, or touch an album to view the pictures and videos it contains in Others view.

#### To share albums, pictures, or videos:

1. Touch and hold a picture or video in Camera view.

- or

Touch and hold an album to select it or touch and hold an item after you open an album to select a picture or a video in Others view.

- 2. Touch more items that you want to share.
- 3. Touch  $\leq$  and select how you want to share the items.

#### To delete albums, pictures, or videos:

- 1. Touch and hold a picture or video in Camera view.
  - or -

Touch and hold an album to select it or touch and hold an item after you open an album to select a picture or a video in Other view.

1. Touch  **> OK**.

# **Working With Pictures**

Touch a picture in an album to view the picture in full screen.

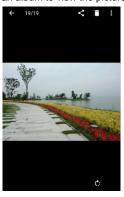

When viewing a picture in full screen, the following features are

- Swipe horizontally to see other pictures or videos in the album.
- Pinch a picture or video to make it smaller. You'll then see a filmstrip-style view of all your pictures and videos in a row. Swipe left or right to scan through them all.

# NOTE:

You can delete a picture or video by swiping it up in the

- Double-tap the picture, or pinch two fingers together or spread them apart to zoom out or in.
- Touch , < or to rotate, share or delete the picture. Touch to edit, encrypt, rename, or print the picture, set it as wallpaper or contact photo, check file details, or browse the album contents in a slideshow.
- If the picture is a LIVE photo you have captured, touch to play it.

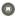

#### NOTE:

Some options may not be available for certain albums or

# **Retouching Your Pictures**

You can edit any photos you took and some other pictures in Gallery. The changed picture is saved in the same album as the original image, which is not affected.

#### NOTE:

You can also choose to edit the picture with **Photos**. Some editing tools need to be downloaded.

3. Touch an edit option along the bottom of the screen and edit the picture.

#### NOTE:

Slide left or right at the bottom of the screen to find all options.

- Apply filters and old photo effects.
- Crop, straighten, or flip (mirror) the picture.
- Adjust exposure, saturation, hue, sharpness, and other color options.
- Add a frame to the picture.
- Decorate people in the picture with comical moustaches, eye glasses, hats and more.
- Apply a blur effect to the picture.
- Select a color and draw anything on the picture.
- Add some text to the picture and adjust its effect.
- 4. Touch  $\checkmark$  to keep the change or touch X to cancel it.
- 5. Touch **l** to save the new picture.

#### NOTE:

Touch  $^{49}$  in the **Editor** screen to see the edits you have made and undo or redo them.

# Making a GIF Picture or a Collage

You can put together a few pictures in the same album to make an animated GIF picture or a collage of pictures.

- Open the Gallery app and touch > Gif Maker or Collage

  Maker
- 2. Touch the pictures you need.
  - To make a GIF, touch 2 to 50 pictures in the order or reverse to the order that you want them to appear in the GIF.
  - ▶ To make a collage, touch 2 to 9 pictures.

The pictures you touched are displayed along the bottom. Touch to remove the pictures you do not need.

- Exit the album and touch 
   The GIF or collage is displayed.
- 4. Touch the options along the bottom to adjust the final picture.
  - For GIF, you can adjust the speed, play order, image size, or touch Advanced to change picture order or adjust each picture.

- ► For collage, touch **Template**, **Freestyle**, or **Collage** and then select a frame, texture or layout.
- 5. When you are satisfied with the final picture, touch are save the GIF or the collage.

The picture is saved to the *picture\_editor* folder in your phone storage.

# **Playing Videos**

- Touch a video in Camera view, or touch an album in the gallery and then touch the thumbnail of a video in Others view
- 2. Touch at the center to start playing. Touch the video to view the playback controls.

# Music

Touch the **Home** key > **Music** to play audio files stored on your phone. **Music** supports a wide variety of audio formats, so it can play music you purchase from online stores, music you copy from your CD collection, and so on.

# **Copying Music Files to Your Phone**

Before using Music, you need to copy or download audio files to your phone.

#### **Copy From a Computer**

- 1. Connect your phone and the computer with a USB cable.
- Touch **Media device MTP** as the connection mode. See <u>Connect Your Phone to a Computer via USB</u>.
- 3. Copy the music files from the PC and paste them to the phone storage.

#### **Download From the Internet**

You can download music files when browsing web pages. See *Downloading Files*.

#### Receive via Bluetooth

You can receive music files from other devices via Bluetooth. See  $\underline{\textit{Receive Data via Bluetooth}}$ .

# **Viewing Your Music Library**

Touch the **Home** key **> Music** to open the Music app. There you can touch **All songs** to view all your audio files or by categorized lists or singers, albums, and genres. You can also touch **Favorites**, **Recently played**, **Folders** to find songs, or view all your playlists in **My playlist** section.

#### NOTE

If an audio file is being played, its name and player controls are displayed at the bottom of the screen. Touch the area to open the playback screen.

# **Setting a Song as the Default Ringtone**

The song will be used as the ringtone for all incoming calls, except those from contacts to whom you have assigned special ringtones (see <u>Set a Ringtone for a Contact</u>).

 Touch the Home key > Music > All songs to see the music library.

#### NOTE:

If you are in the playback screen, touch  $\checkmark$  at the top left of the screen to return to the music library.

- 2. Touch and hold a song in any list.
- 3. In the menu that opens, touch **Set as the ringtone**.
- 4. Trim the song or use the full song, and then touch **Set as ringtone**.

5. Touch Set as the SIM1 ringtone or Set as the SIM2 ringtone.

#### NOTE:

If the song is being played and you're in the playback screen, you can touch **\* > Set as the ringtone**.

# **Playing Music**

Touch a song in the music library to listen to it. Touch the bottom of the screen to open the following playback screen.

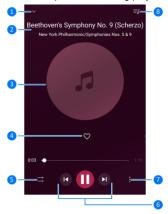

| Number | Function                                                                                                    |
|--------|----------------------------------------------------------------------------------------------------|
| 1      | Return to the music library.                                                                                                    |
| 2      | Track name and artist information.                                                                                                    |
| 3      | Album artwork.                                                                                                    |
| 4      | Add the track to the Favorites playlist.                                                                                                    |
| 5      | Toggle repeat mode and shuffle. You can repeat the current track, repeat the current playlist, turn on shuffle, or turn off shuffle and repeat. |
| 6      | Playback control: Skip songs or pause and resume playback.<br>Drag the progress bar to jump to any part of the track.                           |
| 7      | Access additional options.                                                                                                    |
| 8      | View the current playlist.                                                                                                    |

# **Managing Playlists**

Create playlists to organize your music files into sets of songs, so that you can play the songs you like in the order you prefer.

- Touch and hold a song in the music library and select Add to to add it to a playlist or create a new playlist.
- In My playlist section, touch and hold a playlist and select Delete/Rename to delete or rename the playlist.
- In My playlist section, touch a playlist to view its content.
   You can touch to add more songs to the playlist, or touch to select songs for removal from the playlist.

# Video Player

Use the **Video** app to manage your video library and watch videos.

# **Opening the Video Library**

Touch the **Home** key > **Video** to view your video library, where your video files are displayed.

Swipe up or down to find the video you want. You can also touch **Search** to search for video files, or touch **Search** to change the display mode or sort the list.

#### **Playing and Controlling Videos**

Touch a video in the video library to play it. Touch the screen to show the playback controls. You can control the video and audio or carry out other operations.

- Touch the play/pause button at the bottom to pause or resume the playback.
- Slide horizontally on the screen to rewind or fast forward.
- Slide vertically on the right or left part of the screen to adjust volume or brightness.
- Touch to skip to the next video.
- Touch to rotate the video.

- Touch or lot to hide or show the control panel.
- Touch \* to share, delete the video, or play the video in full screen.

# **Managing Video Files**

# **Delete Video Clips**

- 1. In the video library, touch : > Delete.
- 2. Check the videos you want to delete.
- 3. Touch **Delete > OK**.

#### **Share a Video Clip**

- 1. Touch and hold a video in the video library.
- 2. In the menu that opens, touch **Share** and select how you want to share them.

# FM Radio

With the FM radio, you can search for radio channels, listen to them, and save them on your phone. Note that the quality of the radio broadcast depends on the coverage of the radio station in your area. The wired headset works as an antenna, so always connect the headset when using the radio. When you receive an incoming call while listening to the radio, the radio will be turned off

# **Scanning and Saving Channels**

- Plug in a wired headset and touch the Home key > FM Radio.
- Touch > Scan. Your phone scans for all available channels and saves them to the All channels list.

#### NOTE

When you open the **FM Radio** app for the first time, it will automatically scan for channels and show the **All channels** list. You can also touch **\*** > **All channels** to view the list.

### **Listening to FM Radio**

- Touch the Home key > FM Radio while the headset is connected
- 2. Touch : > All channels and select a channel.

You can also drag the red line along the frequency panel or touch or to switch to other channels.

#### NOTES:

- You can save at most 16 channels to favourites.
- Touch stollisten to the radio through the phone speaker.

# **Editing a Saved Channel**

- Open the FM Radio app and touch > All channels to display the list of saved channels.
- Touch and hold a channel and select Rename or Delete, or touch onext to a channel to add it to favourities.

# **Other Options and Settings**

#### To turn off FM radio automatically:

Touch > Auto off and select the time you want to turn off the radio.

A count-down clock appears above the frequency and the radio is turned off when the clock counts down to  $0{:}00{:}$ 

#### To turn off FM radio immediately:

Touch : > Exit to close the FM radio app.

#### To record the FM radio program:

Touch > Record/Stop Recording to record the current radio program. The recorded files are saved in the phone storage or microSDXC card.

# **More Apps and Features**

### **Clock**

Touch the **Home** key **> Clock**. The **Clock** app allows you to check local time in places around the world, set alarms, and use timers.

#### Set a New Alarm

- 1. Touch the tab in the Clock app.
- Touch an existing alarm to configure it, or touch bottom of the screen to create a new alarm.
- 3. Set up the alarm options, such as time, alarm days, snooze, label, and alarm ringtone.
- 4. Touch **Save** to save and exit.

# NOTES:

- To enable or disable existing alarms directly, just touch the switches on the right side.
- Touch in the to tab to configure alarm settings, including ringtone volume and duration, vibration, volume crescendo, alarm in silent mode, and keypress settings.

#### **Check World Time**

Touch the tab in the **Clock** app to check local time around the world.

Touch at the bottom to add a new city or country.

# **Use the Stopwatch and Countdown**

Touch the  $\bar{\mathbb{O}}$  or  $\mathbf{X}$  tab in the **Clock** app to use the stopwatch or the countdown timer.

Stopwatch allows you to record lap times (100 laps at most), while countdown allows you to set a time and count down to zero.

# **Download Manager**

The **Download Manager** app keeps a record of the files you have downloaded using apps such as **Browser** or **Email**.

Touch the **Home** key > **System Management > Download Manager** to check the record.

- Touch a file to open it with the appropriate applications.
- Touch and hold a file to delete, rename, share it, or check file information.

# **FileManager**

Quickly access all of your images, videos, audio clips, and other types of files on your phone storage.

Touch the **Home** key > **System Management** > **FileManager**. You can touch a file category to find the file you need, or touch **Phone**, **SD Card**, or **External devices** to browse folders and files on the phone storage, the microSDXC card, or the connected OTG device.

- Touch folders and files to access stored items.
- Touch and hold an item to access option icons such as copy, move, share, delete, compress, and more.
- To copy or move an item, navigate to a new location and touch Paste.
- Touch + to create a new folder in the current directory.

#### **Calculator**

Your phone's convenient built-in calculator lets you perform basic and advanced mathematical equations and calculate tips.

- 1. Touch the **Home** key > **Tools** > **Calculator**.
- 2. Enter numbers and arithmetic operators.

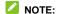

Touch DEL to delete the last number or operator you entered. Touch and hold DEL to delete all of the entered information.

3. If necessary, hold the phone on its side to display the

advanced panel.

#### Recorder

**Recorder** enables you to record voice memos and listen to them whenever you like.

#### **Record a Voice Memo**

- 1. Touch the **Home** key > **Tools** > **Recorder**.
- Touch to start recording. During recording, you can do the following:
  - ▶ Touch 0 / 0 to pause or continue the recording.
  - ▶ Touch to add time tags to the recording.
- 3. Touch **Done** to stop recording.
- 4. Edit the file name and touch **Done** to save the recording.

If you don't want to save the memo after recording it, touch **Delete** to delete it.

#### Play a Voice Memo

- Touch = at the top right of the screen to see all stereo and FM recordings.
- 2. Touch the title of a memo to play it.

#### **Edit a Voice Memo**

You can add a note to a voice recording, trim it, add or remove

time tags.

- Touch in the recordings list to edit a note to the voice recording.
- While playing a recording, touch to open the editing screen. You can drag the "S" and "E" tabs to trim the recording, touch a tag to delete it, or touch to add a tag.

# NOTE:

Touch and hold a recording in the list to delete, share, encrypt, edit, rename the file, view file details, or set it as the default ringtone.

# **Google Apps**

Open the Google apps to use Google services. Some apps are put in the **Google** folder on the home screen.

#### NOTE

Some contents or Google services may not be available in certain regions.

- Chrome: Use the Chrome app to browse the Internet and get your bookmarks, browsing history, and more synced with your Google account.
- Drive: Store files on Google servers for free after you sign in to your Google account. You can access them on your computers, your phones and other devices, share them, or

- collaborate with others.
- Duo: Make video call with your contacts across Google services.
- Gmail: Send and receive emails via your Gmail account or other personal email accounts.
- Google: Use Google search or get information when you need it with Google Now.
- Maps: Find your place and find your way in the world.
- Photos: Manage photos on the phone and your Google account
- Play Movies & TV: Purchase, download and watch the latest and your favorite movies and TV shows.
- Play Music: Play music on the phone and on your Google account.
- Play Store: Buy and download apps, games, and other content from the Google Play Store.
- YouTube: Watch video clips from YouTube.com, or upload your own and share with the world.

# Google Play™ Store

Touch the **Home** key > [ •]. You can buy or rent music, books, movies, apps, and download them to your phone.

# NOTE:

The content you can access in Google Play Store depends on your region and your service provider.

# **Browsing and Searching for Apps**

You can browse apps by category. Touch a top-level category, such as  ${\bf GAMES}$  and touch the app from any subcategory.

You can also search for apps using an app's name or description, or the developer's name. Just touch the search box at the top and enter the search terms.

# **Downloading and Installing Apps**

When you find the app you are interested in through browsing or searching, touch it to open its details screen, where more information about the app is displayed.

 Touch Install (free apps) or the price (paid apps). If the app is not free, you need to sign in to your Google Wallet™ account and select a payment method.

#### **CAUTION:**

Once installed, some apps can access many functions or a significant amount of your personal data. The Play Store will show you what the app can access. Touch **Accept** to proceed, or touch the **Back** key to cancel.

Wait for the app to be downloaded and installed automatically. Payment needs to be authorized before paid apps start downloading.

After the app is successfully installed, you can find it on your phone after touching the **Home** key.

# **Creating a Google Wallet Account**

You must have a Google Wallet account associated with your Google account to purchase items from the Google Play Store app.

Do one of the following:

- On your computer, go to wallet.google.com to create a Google Wallet account.
- The first time you use your phone to buy an item from Google Play Store, you're prompted to enter your billing information to set up a Google Wallet account.

#### **○** WARNING!

When you've used Google Wallet once to purchase items from the Google Play Store app, the phone remembers your password so you don't need to enter it the next time. For this reason, you should secure your phone to prevent others from using it without your permission.

# **Managing Your Downloads**

After you've downloaded and installed an app, you can rate it, view it in a list with your other downloaded apps, configure it to update itself automatically, and so on.

#### **View Your Downloaded Apps**

- 1. In the Play Store screen, touch = > My apps.
- 2. Your list of installed apps opens, you can touch one to rate it, uninstall it, request a refund, and so on.

#### **Uninstall an App**

- 1. In the Play Store screen, touch = > My apps.
- 2. Touch an app to open its details screen.
- 3. Touch Uninstall > OK.

# **Settings**

Touch the **Home** key **> Settings**. The **Settings** app contains most of the tools for customizing and configuring your phone.

#### Wi-Fi

Touch the **Home** key > **Settings** > **Wi-Fi**. You can turn Wi-Fi on or off and configure your Wi-Fi connections. See <u>Connecting to Wi-Fi</u>.

#### **Bluetooth**

Touch the **Home** key **> Settings > Bluetooth**. You can turn Bluetooth on or off and configure your Bluetooth connections. See <u>Connecting to Bluetooth Devices</u>.

#### Wi-Fi hotspot

Touch the **Home** key > **Settings** > **Wi-Fi hotspot** to share your phone's mobile data connection with PCs or other devices via Wi-Fi. See <u>Share Your Mobile Data Connection as a Wi-Fi</u> Hotspot.

#### **Dual SIM Settings**

Touch the **Home** key **> Settings > Dual SIM settings**. You can manage the data, call, and networks for installed nano-SIM cards. See *Connecting to Mobile Networks*.

#### **Airplane Mode**

Touch the **Home** key > **Settings** > **More**, and then slide the switch beside Airplane mode to turn airplane mode on or off. All the phone's radios that transmit voice or data are turned off when airplane mode is on.

#### **Data Usage**

Touch the Home key > Settings > More > Data usage to manage mobile data use.

Touch the switch next to your nano-SIM card to turn on or off mobile data.

Touch Cellular data usage to check how much data has been used during the time cycle you set, set mobile data limit and warning, see what apps have been using mobile data, or restrict background data for individual apps.

# NOTE:

The data usage is measured by your phone, and your carrier's data usage accounting may differ.

Touch the  $Home ext{ key} > Settings > More > VPN ext{ to set up and}$ connect to virtual private networks. See Connecting to Virtual Private Networks

#### **USB Tethering**

Touch the Home key > Settings > More > USB tethering to

share your phone's mobile data connection with PCs or other devices via USB. See <u>Share Your Mobile Data Connection via USB</u>

#### **Bluetooth Tethering**

Touch the **Home** key > **Settings** > **More** > **Bluetooth tethering** to share your phone's mobile data connection with PCs or other devices via Bluetooth. See <u>Share Your Mobile Data Connection</u> via Bluetooth.

#### **Network Settings Reset**

Touch the **Home** key > **Settings** > **More** > **Network settings reset** > **Reset settings** > **Reset settings** to reset all your network settings, including Wi-Fi, cellular data, and Bluetooth.

#### Themes & Wallpapers

Touch the **Home** key **> Settings > Themes & wallpapers**. You can select a different theme for the phone display, or change the home/lock screen wallpaper. See <u>Applying New Wallpapers</u> and <u>Setting the Theme</u>.

#### **Display**

Touch the **Home** key > **Settings** > **Display** to configure the following options.

- Font size: Set the font size of the text on the screen.
- Sleep: Set the length of time of inactivity before the screen turns off automatically.

- Brightness level: Set the brightness and auto-adjustment of the display.
- Auto-rotate screen: Select whether the screen contents should rotate when the phone is rotated.
- Battery percentage: Show or hide the battery percentage next to the battery icon in the status bar.
- Only show quantity in status bar: Show the quantity of the notifications in the status bar.
- Notification light: Control breathing indicator light for charging, low battery, new event, and other notifications.
- Night Light: Turn on or off night light. When enabled, you
  can look at your screen or read in dim light.
- Screen effect: Touch to select screen effect.
- Cast: Connect with TVs, projectors or other devices that support wireless display and project your phone's content wirelessly to that device. For detailed introduction, please refer to the device manual.
- Display size: Touch to set the size of the items on your screen.

#### Sound

Touch the **Home** key **> Settings > Sound**. You can adjust different types of volume (see *Adjusting Volume*), toggle sound, vibration and mute (see *Switching to Silent or Vibration Mode*), set up ringtone and notification sound (see *Changing Ringtone and Notification Sound*), or select touch sounds (see *Turning* 

#### **Notifications**

Touch the **Home** key > **Settings** > **Notifications** to control the display of notifications.

- Switch on or off Show on the lock screen to control whether notifications should be displayed on the lock screen.
- Touch an app to control its notifications. You may turn off its notifications, allow it to sound in Do not disturb mode, allow it display notifications as a pop-up for quick view, or hide content in lock screen. The available options are dependent on the app.

# NOTE:

The notifications of some apps cannot be turned off. Content hiding is only available if you have set a pattern, a PIN or a password as the screen lock.

#### **Navigation keys**

Touch the **Home** key > **Settings** > **Features** > **Navigation keys**. You can exchange the location of the **Recent apps** key and the **Back** key.

#### Mi-Pop

Touch the **Home** key > **Settings** > **Features** > **Mi-Pop**. You can turn on or off this function.

While Mi-POP is on, a floating bubble appears on the edges of the screen. You can drag the bubble to access the **Home** key, the **Back** key, the **Recent apps** key.

Touch **Settings > Features > Mi-Pop > Custom button** to configure the options including powering off, restarting, or lock the phone, capturing a screenshot, maximizing the volume, and so on.

#### **Gestures & Motions**

Touch the **Home** key > **Settings** > **Features** > **Gesture & motion**. You can control the phone with special finger gestures or moving the phone in different ways.

Touch the switches to enable each function; touch each function to view how to use it or try it out.

#### **Leather Case Mode**

Touch the **Home** key > **Settings** > **Featured** > **Leather Case Mode**. You can change the clock style in the small window.

#### **Apps**

Touch the  $\bf Home~{\rm key} > \bf Settings > \bf Apps~{\rm to~see}$  apps installed on your phone and manage them.

Touch an app to see its information. The following options may be available:

Force stop: Stop the app.Uninstall: Uninstall the app.

- **Disable/Enable**: Disable or enable the app.
- Storage: Check its storage information, clear its data or cache.
- Data usage: Check how much data has been used by the app during the time cycle you set and restrict background data for the app.
- Permissions: Check or change the app permissions.
- Notifications: Manage the app notifications in the notification panel and the lock screen. You can set the priority, sensitivity, and more.
- Open by default: Check the app's supported links and set whether to open the links in the app, and clear the app's defaults
- Battery: Check the battery use details of the app since last full charge.
- Memory: Check how much memory has been used by the app.

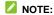

Not all options are available for the apps.

#### **Default Apps**

Touch the **Home** key > **Settings** > **Default apps** to set the default application for certain operation. For example, you can set Email or Gmail as the default email app. Touch 
> **Restore defaults** to return to the default settings.

#### **Power Manager**

Touch the **Home** key > **Settings** > **Power manager** to view the battery level, check what has been using the battery, and enable different battery saving modes.

#### **Security**

Touch the **Home** key > **Settings > Security** to configure options that help keep your phone and data safe.

- Screen lock: Disable the screen lock or enable it with swipe, pattern, PIN, or password. See <u>Protecting Your Phone With</u> <u>Screen Locks</u>.
- More lock screen settings: Touch to configure the options for lock screen settings.
- Pull down status bar on screen lock: When turned off, you cannot pull down the status bar to access Quick Settings on the lock screen.
- **Fingerprint:** You can set up to 5 fingerprints and use them to unlock the phone, access private space or open a bound app. See <u>Using Your Fingerprint</u>.
- **Emergency information:** Set your emergency information or add emergency contacts.
- Smart Lock: Keep the phone unlocked when connected to trusted devices, in trusted places, or unlocked by trusted faces or voice, or unlocked when your phone is being carried on the body.

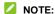

You need to sign in to your Google account on the phone to use the **Smart Lock** feature.

- **Encrypt phone:** Encrypt your data on the phone to protect your privacy.
- Set up SIM card lock:
  - ► Lock SIM card: Activate or deactivate the PIN lock to require PIN before accessing the nano-SIM card.
  - Change SIM PIN: Change the PIN used to access the nano-SIM card.

# NOTE:

Put all your confidential passwords in a safe place for future use. If you enter the wrong SIM PIN more times than allowed, your nano-SIM card will be locked and you cannot access the mobile phone network. Contact your operator for a PIN Unlock Key (PUK) to restore the nano-SIM card.

- Make passwords visible: Display passwords as you enter them
- **Device administrators:** View or deactivate apps you have authorized to be device administrators.
- Unknown sources: Check this option to permit installation of apps from sources other than the Play Store.
- Storage type: Check the credential storage type.
- Trusted credentials: Display trusted CA certificates.
- User credentials: View and modify stored credentials.
- Install from SD card: Install certificates from the storage.

- Clear credentials: Delete all certificates.
- Trust agents: View or deactivate trust agents.
- Screen pinning: Keep an app in view, so others cannot switch to other apps or access your personal information
- Apps with usage access: Turn on or off some apps' access to your phone usage information.

#### **Accounts**

Touch the **Home** key > **Settings** > **Accounts** to manage your web accounts and synchronization. Touch **Add account** to sign in to or create accounts on your phone.

Touch an account type to see that type of accounts you have added and adjust the accounts settings.

#### Languages & Input

Touch the **Home** key > **Settings > Advanced settings > Languages & input** to configure options related to system language, input methods, speech input and output as well as mouse/trackpad input.

- Languages: Select a language for your system.
- Spell checker: Use Google Spell Checker to check for spelling errors when entering text.
- Personal dictionary: Add new words to the phone's dictionary or remove words from the dictionary. The words you add are used for spelling check and word suggestion.
- Virtual keyboard: Choose your preferred virtual keyboard.

#### Physical keyboard:

- Show virtual keyboard: Keep the virtual keyboard on screen while a physical keyboard accessory is active.
- Keyboard shortcuts helper: Display available shortcuts.

#### • Text-to-speech output:

- Preferred engine: Select the speech synthesis engine you want to use or change its settings.
- Speech rate: Select how quickly you want the synthesizer to speak.
- Pitch: Drag the slider to adjust the pitch.
- Reset speech rate: Reset the speed at which the text is spoken to normal
- Reset speech pitch: Reset the speed at which the text is spoken to default.
- Listen to an example: Play a brief sample of the speech synthesizer, using your current settings.
- ▶ **Default language status:** Check whether the text-to-speech output feature supports the current system language.
- Pointer speed: Select how fast the pointer/mouse should scroll when you connect the phone to a trackpad or mouse accessory.

#### **Date & Time**

Touch the **Home** key > **Settings** > **Advanced settings** > **Date & time** to set date, time, time zone, time format and more. See <u>Setting the Date and Time</u>.

#### **Backup and Reset**

Touch the **Home** key > **Settings** > **Advanced settings** > **Backup & reset** to manage data backup and restoration options, and to reset the network setting or the phone to factory status.

- Back up my data: Back up app data, Wi-Fi passwords, and other settings to Google servers after you sign in to your Google account.
- Backup account: Set the Google account that the data is backed up to.
- Automatic restore: Restore previously backed up settings and data when you reinstall an app.
- Factory data reset: Reset your phone to factory default settings. All your data in the internal storage will be erased during the process.

#### Memory

Touch the **Home** key > **Settings** > **Advanced settings** > **Memory** to monitor the average memory use and performance of your phone. You can also check which apps use the most memory.

#### **Storage**

Touch the **Home** key > **Settings** > **Advanced settings** > **Storage** to view the memory information of the internal phone storage and the microSDXC card.

For more information about using the microSDXC card, see <u>Using the microSDXC Card as Portable Storage</u>.

#### **Connect to PC**

Touch the **Home** key > **Settings** > **Advanced settings** > **Connect to PC** to select your USB connection type between your phone and PC. See <u>Connecting to Your Computer via USB.</u>

#### **Scheduled Power On/Off**

Touch the **Home** key > **Settings** > **Advanced settings** > **Scheduled power on/off** to set the day and time when the phone automatically powers on or off. You can also touch the switches on the right to turn the features on or off.

#### Location

Touch the **Home** key > **Settings** > **Advanced settings** > **Location** to manage location services, which help your phone and apps determine your location. To use location-related applications, such as finding your location on Google Maps, you must have location services turned on on your phone.

- 1. Slide the switch at the top to turn location services on or off.
- 2. When location is enabled, touch **Mode** to select location

sources you want to use.

- ► High accuracy: Get accurate location using both GPS and Wi-Fi as well as mobile networks.
- Battery saving: Use only Wi-Fi and mobile networks to get your approximate location. This will drain less power from your battery than using GPS.
- ▶ **Device only:** Use GPS to pinpoint your location.

In the **Location** menu, touch **Google Location History** to configure Google location options.

#### **Accessibility**

Touch the **Home** key > **Settings** > **Advanced settings** > **Accessibility** to configure accessibility plug-ins and services on your phone, such as using **Color inversion** or **High contrast text** for users with sight problems.

#### **Printing**

Touch the **Home** key > **Settings** > **Advanced settings** > **Printing** to manage Google Cloud Print service or other printer plug-ins installed from the Google Play Store or your printer manufacturer.

#### **System Update**

Touch the **Home** key > **Settings** > **System Update** to check, download and install system updates.

# Google

Touch the **Home** key > **Settings** > **Google** to easily manage settings for Google apps and features. You can set the options for Google account and services.

#### **About Phone**

Touch the **Home** key > **Settings** > **About phone** to view important phone information and legal information. You can also touch **My phone name** to give your phone a name for easy identification when others want to connect to your phone via Bluetooth or Wi-Fi hotspot.

# Troubleshooting

If you encounter problems while using the phone, or if it performs abnormally, you can refer to the chart below. If your particular problem cannot be resolved using the information in the chart, contact the dealer where you purchased the phone.

| Problem        | Possible causes                                                                                                    | Possible solution                                                                                         |
|----------------|----------------------------------------------------------------------------------------------------|----------------------------------------------------------------------------------------------------|
| Poor reception | The network signal is too weak at your current location, for example, in a basement or near a tall building, because wireless transmissions cannot effectively reach it. | Move to a location where the network signal can be properly received.                                     |
|                | The network is busy at the current time (for example, during peak times, there may be too much network traffic to handle additional calls).                              | Avoid using the phone at such times, or try again after waiting a short time.                             |
|                | You are too far away from a base station for your service provider.                                                                                                    | You can request a service area map from your service provider.                                            |
| Echo or noise  | Poor network link quality on the part of your service provider.                                                                                                    | End the call and dial again.<br>You may be switched to a<br>better-quality network link or<br>phone line. |

| Problem                                 | Possible causes                                                                                                    | Possible solution                                                                                         |
|-----------------------------------------|----------------------------------------------------------------------------------------------------|----------------------------------------------------------------------------------------------------|
|                                         | Poor local telephone line quality.                                                                                                    | End the call and dial again.<br>You may be switched to a<br>better-quality network link or<br>phone line. |
| Unable to<br>select certain<br>features | Your service provider does<br>not support these features,<br>or you have not applied for<br>services that provide these<br>features.                                                               | Contact your service provider.                                                                            |
| Battery not charging                    | The battery or battery charger is damaged.                                                                                                    | Contact the dealer.                                                                                       |
|                                         | The phone's temperature is below 0°C or higher than 45°C.                                                                                                    | Adjust the battery charging environment to avoid extremes of temperature.                                 |
|                                         | Poor contact between the battery and charger.                                                                                                    | Check all connectors to ensure that all connections have been properly made.                              |
| Shortened standby time                  | The standby time is related to your service provider system configuration. The same phone used with different service providers' systems will not provide exactly the same length of standby time. | If you are located in an area where signaling is weak, temporarily power off the phone.                   |
|                                         | The battery is depleted. In high temperature environments, battery life will be shortened.                                                                                                    | Use a new battery.                                                                                        |

| Problem                                  | Possible causes                                                                                                    | Possible solution                                                                                |
|------------------------------------------|----------------------------------------------------------------------------------------------------|--------------------------------------------------------------------------------------------------|
|                                          | If you are not able to connect to the network, the phone will continue to send out signals as it attempts to locate a base station. Doing so consumes battery power and will consequently shorten standby time. | Change your location to one where the network is accessible, or temporarily turn off your phone. |
| Cannot turn your phone on                | Battery power has been depleted.                                                                                                    | Recharge the phone's battery.                                                                    |
| nano-SIM card<br>error                   | nano-SIM card malfunction or damage.                                                                                                    | Take the nano-SIM card to your service provider for testing.                                     |
|                                          | nano-SIM card inserted improperly.                                                                                                    | Insert the nano-SIM card properly.                                                               |
|                                          | Debris on the nano-SIM card contacts.                                                                                                    | Use a soft, dry cloth to clean the nano-SIM card contacts.                                       |
| Unable to connect to the network         | nano-SIM card invalid.                                                                                                    | Contact your service provider.                                                                   |
|                                          | You are not within the network's service area.                                                                                                    | Check the service area with your service provider.                                               |
|                                          | Poor signal.                                                                                                    | Move to an open space, or if you are inside a building, move closer to a window.                 |
| Cannot answer incoming calls Cannot make | You have activated the <b>Call</b> barring feature.                                                                                                    | Disable this feature. See<br>Bar Certain Calls.                                                  |
|                                          | You have activated the <b>Call barring</b> feature.                                                                                                    | Disable this feature. See<br>Bar Certain Calls.                                                  |

| Problem                                                  | Possible causes                                                 | Possible solution                                                                                                    |
|----------------------------------------------------------|-----------------------------------------------------------------|----------------------------------------------------------------------------------------------------|
| outgoing calls                                           | You have activated the Fixed dialling numbers feature.          | Disable this feature. See<br>Use Fixed Dialling<br>Numbers.                                                                                 |
| PIN Code<br>blocked                                      | You have entered an incorrect PIN code three consecutive times. | Contact your service provider. If the service provider provides the nano-SIM card's PUK code, use the PUK code to unlock the nano-SIM card. |
| Phone<br>crashes,<br>reboots,<br>freeze, or<br>cannot be | Some third-party software is not compatible with your phone.    | Reset the phone to factory status.                                                                                                    |
| powered on                                               |                                                                 | Uninstall the software that may cause the problem.                                                                                          |
|                                                          |                                                                 | Upgrade the phone software.                                                                                                    |

# For Your Safety

# **General Safety**

|     | Don't make or receive<br>handheld calls while<br>driving. Never text while<br>driving. |            | Don't use at gas stations.                                                                |
|-----|----------------------------------------------------------------------------------------|------------|-------------------------------------------------------------------------------------------|
| 1-0 | Keep your phone at least<br>10 mm away from your<br>body while making calls.           | <b>***</b> | Your phone may produce a bright or flashing light.                                        |
|     | Small parts may cause choking.                                                         | **         | Don't dispose of your phone in fire.                                                      |
|     | Your phone can produce a loud sound.                                                   | 9          | To prevent possible hearing damage, do not listen at high volume levels for long periods. |
| C.  | Avoid contact with anything magnetic.                                                  |            | Avoid extreme temperatures.                                                               |
|     | Keep away from pacemakers and other electronic medical devices.                        |            | Avoid contact with liquids.<br>Keep your phone dry.                                       |
| 4   | Turn off when asked to in hospitals and medical facilities.                            |            | Don't take your phone apart.                                                              |
| 4   | Turn off when told to in aircrafts and airports.                                       |            | Only use approved accessories.                                                            |

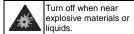

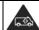

Don't rely on your phone for emergency communications.

# **FCC RF Exposure Information (SAR)**

This phone is designed and manufactured not to exceed the emission limits for exposure to radio frequency (RF) energy set by the Federal Communications Commission of the United States

During SAR testing, this device was set to transmit at its highest certified power level in all tested frequency bands, and placed in positions that simulate RF exposure in usage against the head with no separation, and near the body with the separation of 10 mm. Although the SAR is determined at the highest certified power level, the actual SAR level of the device while operating can be well below the maximum value. This is because the phone is designed to operate at multiple power levels so as to use only the power required to reach the network. In general, the closer you are to a wireless base station antenna, the lower the power output.

The exposure standard for wireless devices employs a unit of measurement known as the Specific Absorption Rate, or SAR. The SAR limit set by the FCC is 1.6 W/kg.

This device is complied with SAR for general population /uncontrolled exposure limits in ANSI/IEEE C95.1-1992 and had been tested in accordance with the measurement methods and procedures specified in IEEE1528.

The FCC has granted an Equipment Authorization for this model phone with all reported SAR levels evaluated as in compliance with the FCC RF exposure guidelines. SAR information on this model phone is on file with the FCC and can be found under the Display Grant section of <a href="https://www.fcc.gov/oet/ea/fccid">www.fcc.gov/oet/ea/fccid</a> after searching on FCC ID: SRQ-ZTEBLADEV8Q.

For this device, the highest reported SAR value for usage against the head is 0.727 W/kg, for usage near the body is 1.250W/kg.

While there may be differences between the SAR levels of various phones and at various positions, they all meet the government requirement.

SAR compliance for body-worn operation is based on a separation distance of 10 mm between the unit and the human body. Carry this device at least 10 mm away from your body to ensure RF exposure level compliant or lower to the reported level. To support body-worn operation, choose the belt clips or holsters that do not contain metallic components to maintain a separation of 10 mm between this device and your body.

RF exposure compliance with any body-worn accessory that contains metal was not tested nor certified, and using such body-worn accessory should be avoided.

## **FCC Regulations**

This mobile phone complies with part 15 of the FCC Rules. Operation is subject to the following two conditions: (1) This device may not cause harmful interference, and (2) this device must accept any interference received, including interference that may cause undesired operation.

This mobile phone has been tested and found to comply with the limits for a Class B digital device, pursuant to Part 15 of the FCC Rules. These limits are designed to provide reasonable protection against harmful interference in a residential installation. This equipment generates, uses and can radiate radio frequency energy and, if not installed and used in accordance with the instructions, may cause harmful interference to radio communications. However, there is no guarantee that interference will not occur in a particular installation. If this equipment does cause harmful interference to radio or television reception, which can be determined by turning the equipment off and on, the user is encouraged to try to correct the interference by one or more of the following measures:

- Reorient or relocate the receiving antenna.
- Increase the separation between the equipment and receiver.
- Connect the equipment into an outlet on a circuit different from that to which the receiver is connected.
- Consult the dealer or an experienced radio/TV technician for help.

## **CAUTION:**

Changes or modifications not expressly approved by the party responsible for compliance could void the user's authority to operate the equipment.

# Hearing Aid Compatibility (HAC) regulations for Mobile Phones

In 2003, the FCC adopted rules to make digital wireless telephones compatible with hearing aids and cochlear implants. Although analog wireless phones do not usually cause interference with hearing aids or cochlear implants, digital wireless phones sometimes do because of electromagnetic energy emitted by the phone's antenna, backlight, or other components. Your phone is compliant with FCC HAC regulations (ANSI C63.19-2011). While some wireless phones are used near some hearing devices (hearing aids and cochlear implants), users may detect a buzzing, humming, or whining noise. Some hearing devices are more immune than others to this interference noise and phones also vary in the amount of interference they generate. The wireless telephone industry has developed a rating system for wireless phones to assist hearing device users in finding phones that may be compatible with their hearing devices. Not all phones have been rated. Phones that are rated have the rating on their box or a label located on the box. The ratings are not guarantees. Results will vary depending on the user's hearing device and hearing loss. If your hearing device happens to be vulnerable to interference, you may not be able to use a rated phone successfully. Trying out the phone with your hearing device is the best way to evaluate it for your personal needs.

This phone has been tested and rated for use with hearing aids for some of the wireless technologies that it uses. However, there may be some newer wireless technologies used in this phone that have not been tested yet for use with hearing aids. It is important to try the different features of this phone thoroughly and in different locations, using your hearing aid or cochlear implant, to determine if you hear any interfering noise. Consult your service provider or the manufacturer of this phone for information on hearing aid compatibility. If you have questions about return or exchange policies, consult your service provider or phone retailer.

M-Ratings: Phones rated M3 or M4 meet FCC requirements and are likely to generate less interference to hearing devices than phones that are not labeled. M4 is the better/higher of the two ratings.

T-Ratings: Phones rated T3 or T4 meet FCC requirements and are likely to be more usable with a hearing device's telecoil ("T Switch" or "Telephone Switch") than unrated phones. T4 is the better/ higher of the two ratings. (Note that not all hearing devices have telecoils in them.)

Your phone meets the MX/TX level rating.

Hearing devices may also be rated. Your hearing device manufacturer or hearing health professional may help you find this rating. For more information about FCC Hearing Aid Compatibility, please go to http://www.fcc.gov/cgb/dro.

#### **Distraction**

#### **Driving**

Full attention must be given to driving at all times in order to reduce the risk of an accident. Using a phone while driving (even with a hands free kit) can cause distraction and lead to an accident. You must comply with local laws and regulations restricting the use of wireless devices while driving.

#### **Operating Machinery**

Full attention must be given to operating machinery in order to reduce the risk of an accident.

# **Product Handling**

## **General Statement on Handling and Use**

You alone are responsible for how you use your phone and any consequences of its use.

You must always turn off your phone wherever the use of a phone is prohibited. Use of your phone is subject to safety measures designed to protect users and their environment.

• Always treat your phone and its accessories with care and

- keep it in a clean and dust-free place.
- Keep the screen and camera lens clean. Unclean screen or camera lens may slow down the phone's reaction to your operations or lower image quality.
- Clean the device and its accessories with a soft material such as cleaning cloth for eyeglass lenses. Do not use alcohol or other corrosive substances for cleaning or allow them to get inside.
- Do not expose your phone or its accessories to open flames or lit tobacco products.
- Do not expose your phone or its accessories to liquid, moisture or high humidity.
- Do not drop, throw or try to bend your phone or its accessories.
- Do not paint your phone or its accessories.
- Do not attempt to disassemble your phone or its accessories.
   Only authorized personnel can do so.
- Do not expose or use your phone or its accessories in a environment with or that can reach extreme temperatures, minimum - [5] and maximum + [50] degrees Celsius.

- Do not place your phone inside or near heating equipments or high pressure containers, such as water heaters, microwave ovens, or hot cooking utensils. Otherwise, your phone may be damaged.
- Please check local regulations for disposal of electronic products
- Do not carry your phone in your back pocket as it could break when you sit down.

#### **Small Children**

Do not leave your phone and its accessories within the reach of small children or allow them to play with it.

They could hurt themselves or others, or could accidentally damage the phone.

Your phone contains small parts with sharp edges that may cause an injury or may become detached and create a choking hazard.

#### Demagnetization

To avoid the risk of demagnetization, do not allow electronic devices or magnetic media to be close to your phone for a long

time.

#### **Electrostatic Discharge (ESD)**

Do not touch the nano-SIM card's metal connectors.

#### **Antenna**

Do not touch the antenna unnecessarily.

#### **Normal Use Position**

When placing or receiving a phone call, hold your phone to your ear, with the bottom towards your mouth.

#### **Air Bags**

Do not place a phone in the area over an air bag or in the air bag deployment area as an airbag inflates with great force and serious injury could result.

Store the phone safely before driving your vehicle.

#### Seizures/Blackouts

The phone can produce a bright or flashing light. A small percentage of people may be susceptible to blackouts or seizures (even if they have never had one before) when exposed

to flashing lights or light patterns such as when playing games or watching video. If you have experienced seizures or blackouts or have a family history of such occurrences, please consult a physician.

#### **Repetitive Strain Injuries**

To minimize the risk of Repetitive Strain Injury (RSI) when texting or playing games with your phone:

- Do not grip the phone too tightly.
- Press the buttons lightly.
- Use the special features which are designed to minimize the times of pressing buttons, such as Message Templates and Predictive Text.
- Take many breaks to stretch and relax.

#### **Emergency Calls**

This phone, like any wireless phone, operates using radio signals, which cannot guarantee connection in all conditions. Therefore, you must never rely solely on any wireless phone for emergency communications.

#### **Loud Noise**

This phone is capable of producing loud noises, which may damage your hearing. Turn down the volume before using headphones, Bluetooth stereo headsets or other audio devices.

#### **Phone Heating**

Your phone may become warm during charging and during normal use.

# **Electrical Safety**

#### **Accessories**

Use only approved accessories.

Do not connect with incompatible products or accessories.

Take care not to touch or allow metal objects, such as coins or key rings, to contact or short-circuit in the battery terminals.

Never puncture the surface of the battery with sharp objects.

#### Connection to a Car

Seek professional advice when connecting a phone interface to the vehicle electrical system.

#### **Faulty and Damaged Products**

Do not attempt to disassemble the phone or its accessories.

Only qualified personnel can service or repair the phone or its accessories.

If your phone (or its accessories) has been submerged in water, punctured, or subjected to a severe fall, do not use it until you have taken it to be checked at an authorized service center.

#### **CTIA Requirements**

- Do not disassemble or open crush, bend or deform, puncture or shred.
- Do not modify or remanufacture, attempt to insert foreign objects into the battery, immerse or expose to water or other liquids, expose to fire, explosion or other hazard.
- Only use the battery for the system for which it is specified.
- Only use the battery with a charging system that has been qualified with the system per CTIA Certification Requirements for Battery System Compliance to IEEE 1725. Use of an unqualified battery or charger may present a risk of fire, explosion, leakage, or other hazard.
- Do not short circuit a battery or allow metallic conductive objects to contact battery terminals.
- Replace the battery only with another battery that has been

qualified with the system per this standard, IEEE-Std-1725. Use of an unqualified battery may present a risk of fire, explosion, leakage or other hazard. Only authorized service providers shall replace the battery. (If the battery is non-user replaceable).

- Promptly dispose of used batteries in accordance with local regulations.
- Battery usage by children should be supervised.
- Avoid dropping the phone or battery. If the phone or battery is dropped, especially on a hard surface, and the user suspects damage, take it to a service center for inspection.
- Improper battery use may result in a fire, explosion or other hazard.

The phone shall only be connected to CTIA certified adapters, products that bear the USB-IF logo or products that have completed the USB-IF compliance program.

# **Radio Frequency Interference**

#### **General Statement on Interference**

Care must be taken when using the phone in close proximity to personal medical devices, such as pacemakers and hearing aids.

#### **Pacemakers**

Pacemaker manufacturers recommend that a minimum separation of 15 cm be maintained between a mobile phone and a pacemaker to avoid potential interference with the pacemaker. To achieve this, use the phone on the opposite ear to your pacemaker and do not carry it in a breast pocket.

#### **Hearing Aids**

People with hearing aids or other cochlear implants may experience interfering noises when using wireless devices or when one is nearby.

The level of interference will depend on the type of hearing device and the distance from the interference source. Increasing the separation between them may reduce the interference. You may also consult your hearing aid manufacturer to discuss alternatives.

#### **Medical Devices**

Please consult your doctor and the device manufacturer to determine if operation of your phone may interfere with the operation of your medical device.

#### **Hospitals**

Turn off your wireless device when requested to do so in hospitals, clinics or health care facilities. These requests are designed to prevent possible interference with sensitive medical equipment.

#### **Aircraft**

Turn off your wireless device whenever you are instructed to do so by airport or airline staff.

Consult the airline staff about the use of wireless devices onboard the aircraft. If your device offers a 'flight mode', this must be enabled prior to boarding an aircraft.

#### **Interference in Cars**

Please note that because of possible interference with electronic equipment, some vehicle manufacturers forbid the use of mobile phones in their vehicles unless a hands-free kit with an external

# **Explosive Environments**

#### **Gas Stations and Explosive Atmospheres**

In locations with potentially explosive atmospheres, obey all posted signs to turn off wireless devices such as your phone or other radio equipment.

Areas with potentially explosive atmospheres include fueling areas, below decks on boats, fuel or chemical transfer or storage facilities, and areas where the air contains chemicals or particles, such as grain, dust, or metal powders.

#### **Blasting Caps and Areas**

Power off your mobile phone or wireless device when in a blasting area or in areas posted power off "two-way radios" or "electronic devices" to avoid interfering with blasting operations.